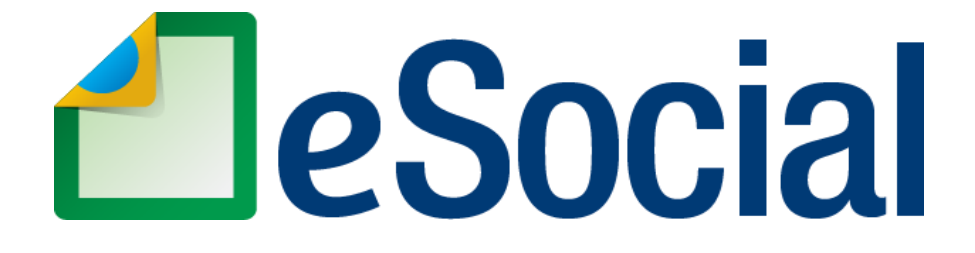

**MÓDULO WEB-JUDICIÁRIO**

## **Manual de Orientação para utilização do módulo WEB-JUDICIÁRIO**

**Versão de 20/11/2023**

# Sumário

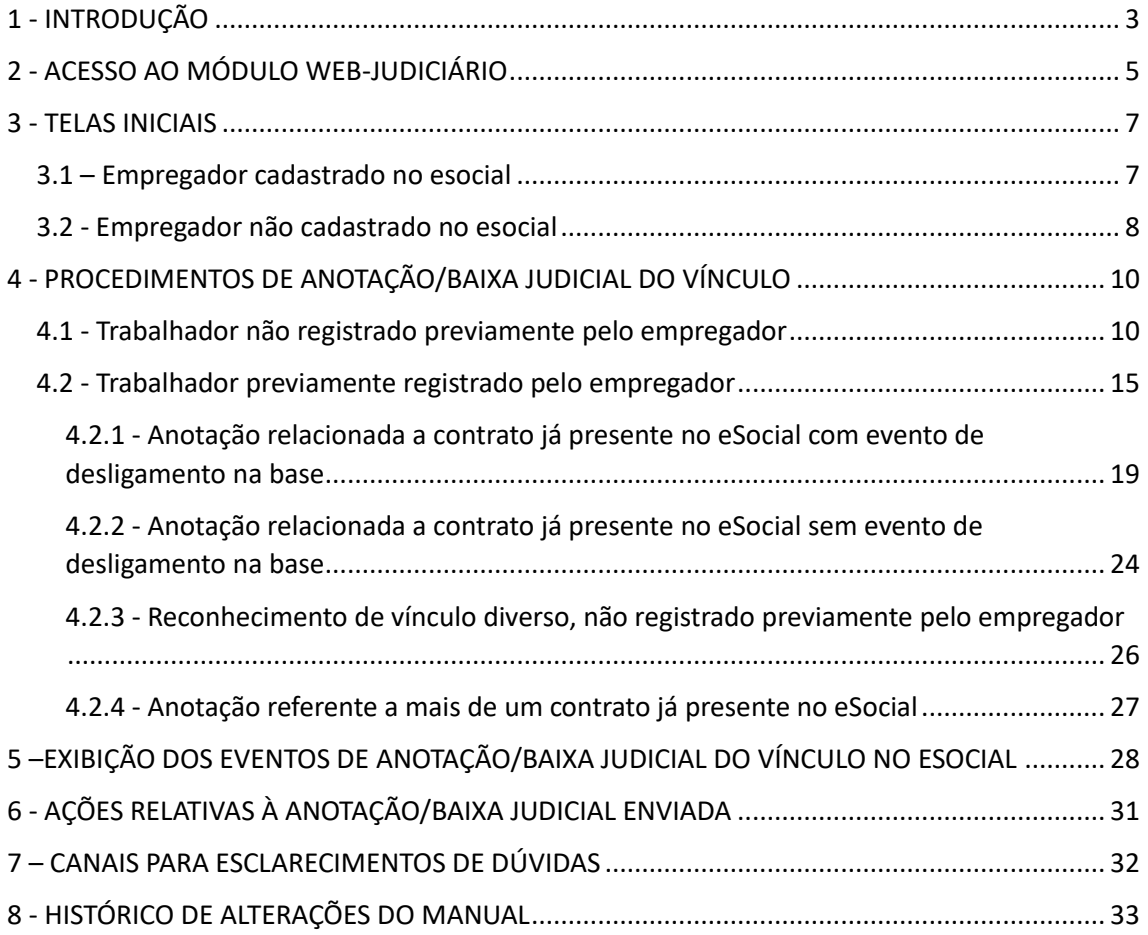

### <span id="page-2-0"></span>1 - INTRODUÇÃO

A Carteira de Trabalho e Previdência Social (CTPS) em meio eletrônico, denominada Carteira de Trabalho Digital, foi instituída pela Portaria ME/SEPRT nº 1.065/2019, que entrou em vigor na data de 24/09/2019 (data de sua publicação), conforme previsto em seu art. 8º.

Para disciplinar a anotação na Carteira Digital, foi publicada, em 01/11/2019, a Portaria ME/SEPRT nº 1.195/2019, que dispõe, em seu art. 1º, que as anotações devem ser realizadas por meio da prestação de informações ao Sistema de Escrituração Digital das Obrigações Fiscais, Previdenciárias e Trabalhistas – eSocial (tal previsão hoje está contida no art. 13 da Portaria MTP 671, de 08 de novembro de 2021, que disciplina, de forma consolidada, matérias relativas à legislação trabalhista, à inspeção do trabalho, às políticas públicas e às relações de trabalho).

Dessa forma, a substituição da CTPS em meio físico pela CTPS Digital promovida pelos normativos em destaque alcançou os vínculos que estavam vigentes ou cujo início de vigência ocorreu a partir de 24/09/2019, desde que o empregador estivesse obrigado ao envio de eventos não-periódicos ao eSocial.

Diante desse contexto, a forma de cumprimento da obrigação de anotação da carteira de trabalho pelos empregadores integrantes dos Grupos 1, 2 e 3 do eSocial (grupos obrigados ao envio de eventos não periódicos em 24/09/2019) passou a ser exigida de acordo com o período de vigência do vínculo:

a) Para vínculos encerrados antes de 24/09/2019, a anotação do contrato de trabalho deverá ser sempre realizada na CTPS em meio físico. Ainda que o aplicativo da CTPS Digital reproduza informações de vínculos anteriores a 24/09/2019, isso não dispensa o empregador de proceder à anotação da CTPS em meio físico para tal período pretérito. Referida exibição decorre tão somente do comportamento especificado para o aplicativo, que busca informações presentes na base do Cadastro Nacional de Informações Sociais – CNIS, alimentada por dados transmitidos em diferentes fontes (como a GFIP, RAIS e CAGED por exemplo), que não têm o condão de substituir as anotações da CTPS física.

b) Para os vínculos iniciados antes de 24/09/2019 e encerrados nesta data ou posteriormente, os registros das informações trabalhistas anteriores ao referido marco temporal devem ser efetuados na CTPS em meio físico. As anotações posteriores, por sua vez, deverão ser realizadas mediante o envio dos eventos não periódicos ao eSocial.

c) No caso de vínculos iniciados e encerrados após 24/09/2019, todas as anotações serão efetuadas por meio do envio dos eventos não periódicos ao eSocial. Neste caso não há que se falar em emissão ou anotação da CTPS em meio físico, pois a obrigação é cumprida e se exaure por meio da prestação das informações necessárias no eSocial.

Em regra, o empregador é que deve proceder à anotação da carteira de trabalho, seja ela física ou digital. Todavia, cumpre observar que o art. 39, da Consolidação das Leis Trabalhistas – CLT, estabelece que a Justiça do Trabalho é competente para proceder à anotação do vínculo na carteira de trabalho do empregado, caso o empregador não cumpra a obrigação.

Para viabilizar o exercício dessa competência, inicialmente foi implementado, no âmbito do eSocial, o evento S-8299 (Baixa Judicial do Vínculo) que permitiu ao Judiciário Trabalhista enviar informações relativas aos términos de contratos reconhecidos em juízo.

Com a entrada em produção da versão S 1.2 do Leiaute do eSocial, em 20 de Novembro de 2023, implementa-se o evento S-8200 (Anotação Judicial do Vínculo), que permite aos usuários cadastrados com o perfil de "operadores do judiciário" enviar informações relativas a todo o período do vínculo trabalhista reconhecido em juízo. Concomitantemente, disponibilizase o novo módulo WEB-Judiciário que contempla as ferramentas necessárias para envio de ambos os eventos (S-8200 e S-8299).

O presente manual objetiva prestar o necessário apoio aos servidores do judiciário trabalhista na utilização do módulo WEB-Judiciário, com informações sobre os principais procedimentos disponibilizados para o exercício de suas atribuições no que diz respeito à anotação da carteira de trabalho dos vínculos reconhecidos em juízo.

## <span id="page-4-0"></span>2 - ACESSO AO MÓDULO WEB-JUDICIÁRIO

Para utilização do perfil Judiciário-Operador é necessário que o usuário realize login no eSocial, por meio do link [https://login.esocial.gov.br/,](https://login.esocial.gov.br/) utilizando seu certificado digital como opção de identificação.

Caso o usuário necessite de mais informações sobre tal procedimento poderá se utilizar das orientações contidas no Manual do Módulo WEB GERAL, especificamente na seção relacionada ao acesso com certificado digital, contidas no seguinte link: <https://www.gov.br/esocial/pt-br/empresas/manual-web-geral#1-2-1-certificado-digital>

Após a realização do login no ambiente WEB do eSocial, com utilização de certificado digital, serão exibidos ao usuário os perfis/módulos disponíveis para o seu perfil:

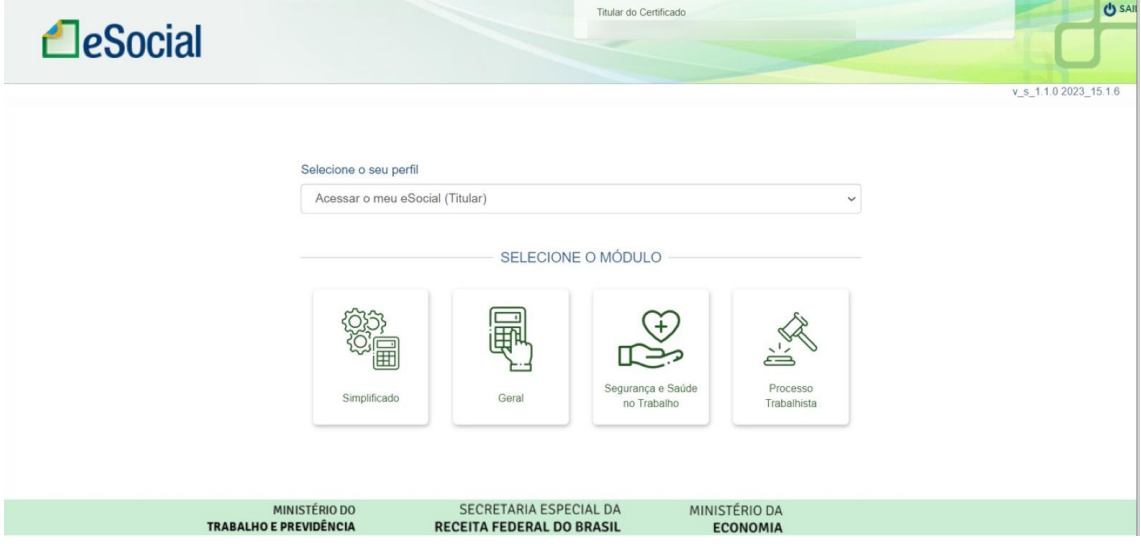

O usuário deverá clicar no ícone de listagem de perfis e selecionar a opção "Judiciário - Operador":

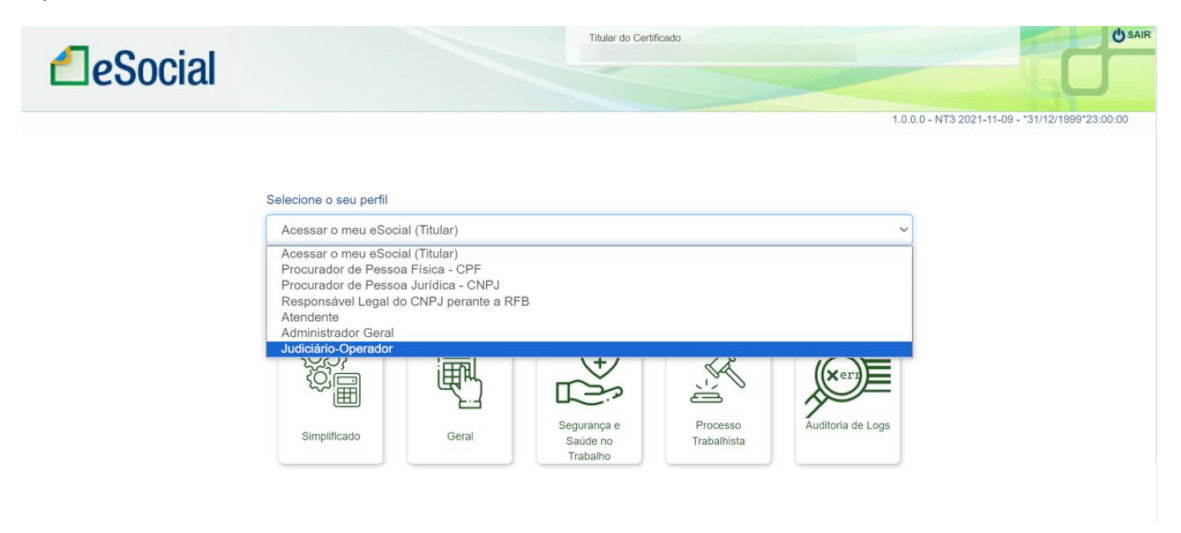

Após o preenchimento dos campos de CPF/CNPJ do empregador e Número do Processo Judicial, será exibido o Card do módulo Web-Judiciário, no qual o usuário deverá clicar para ter acesso à ferramenta:

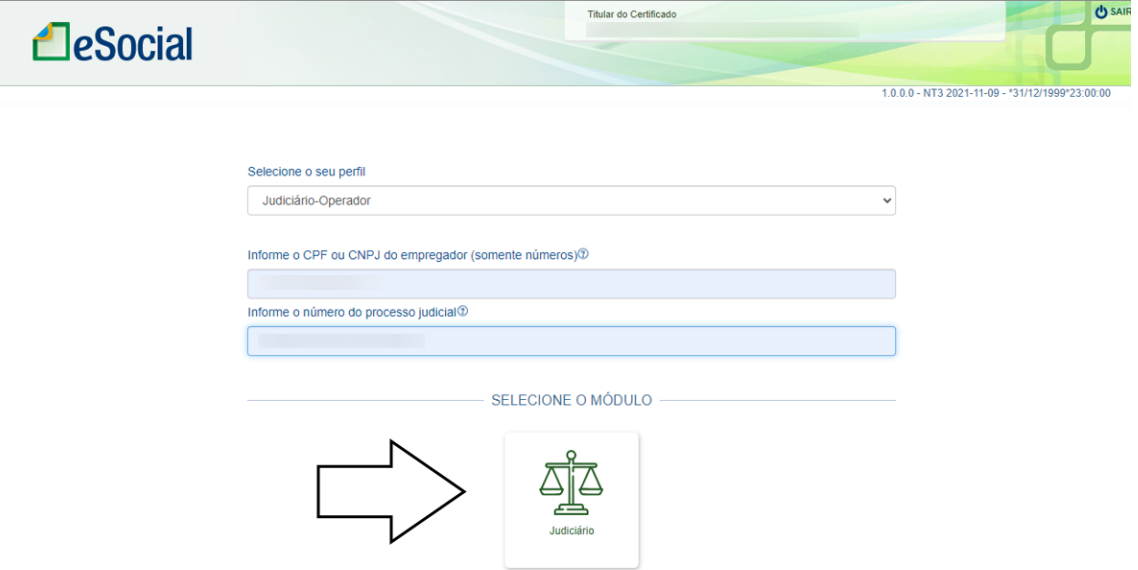

### <span id="page-6-0"></span>3 - TELAS INICIAIS

### <span id="page-6-1"></span>3.1 – Empregador cadastrado no esocial

Caso o empregador indicado esteja cadastrado no eSocial, o usuário será direcionado diretamente ao módulo WEB-Judiciário:

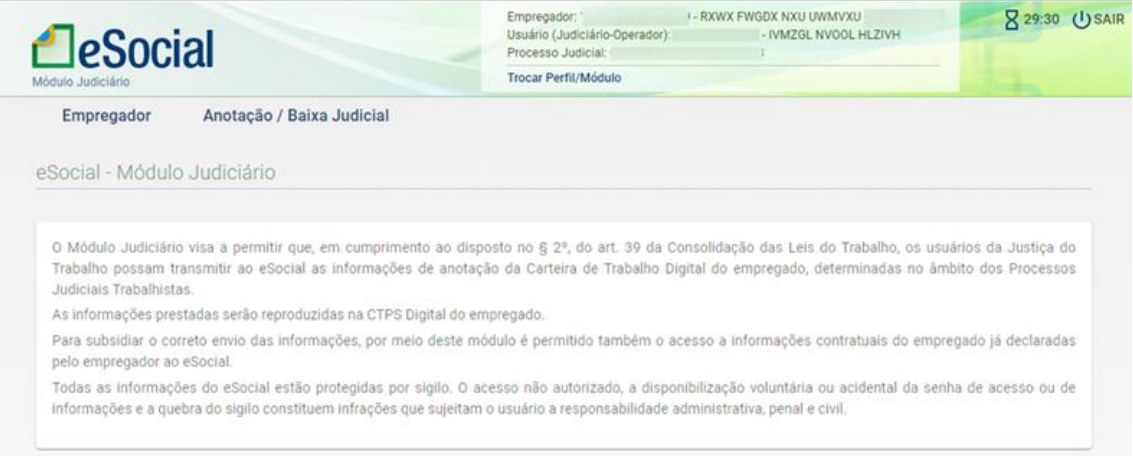

Na tela inicial serão exibidas duas abas: "Empregador" e "Anotação/Baixa Judicial".

Ao clicar na aba "Empregador", o usuário terá condições de visualizar informações do evento de Cadastro do Empregador junto ao eSocial (Evento S-1000) previamente enviado:

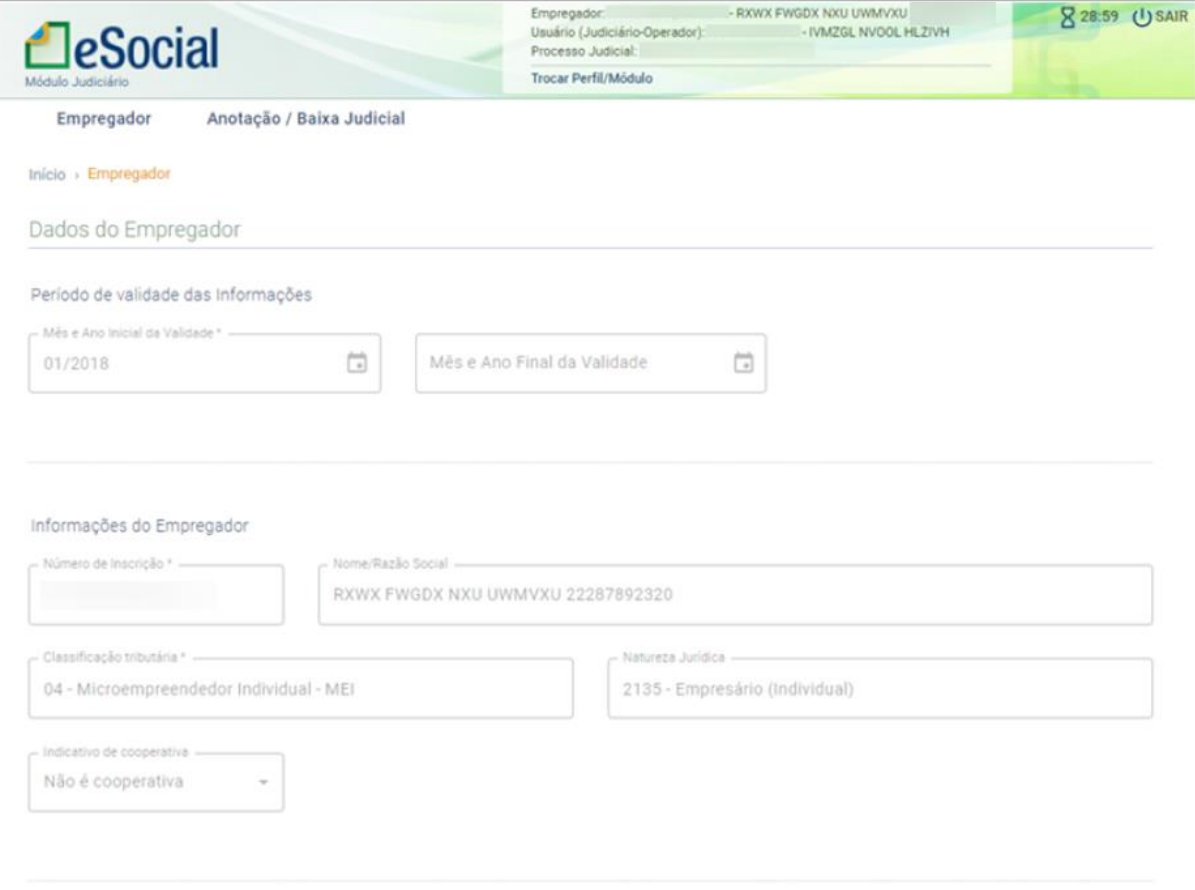

Ao clicar na aba "Anotação/Baixa Judicial", o usuário será direcionado à primeira tela da ferramenta para envio dos eventos, cujos procedimentos serão detalhados a partir do item 4 deste manual:

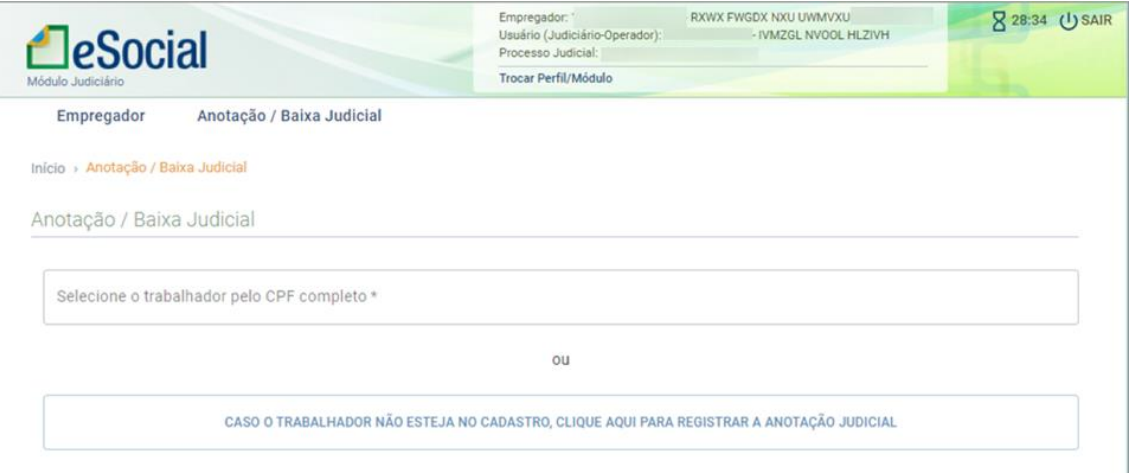

### <span id="page-7-0"></span>3.2 - Empregador não cadastrado no esocial

Caso o empregador indicado pelo usuário não esteja cadastrado no eSocial (não tenha enviado o evento S-1000), será exibido aviso indicando tal situação. No próprio aviso constará a opção para o operador realizar a inclusão do empregador no eSocial.

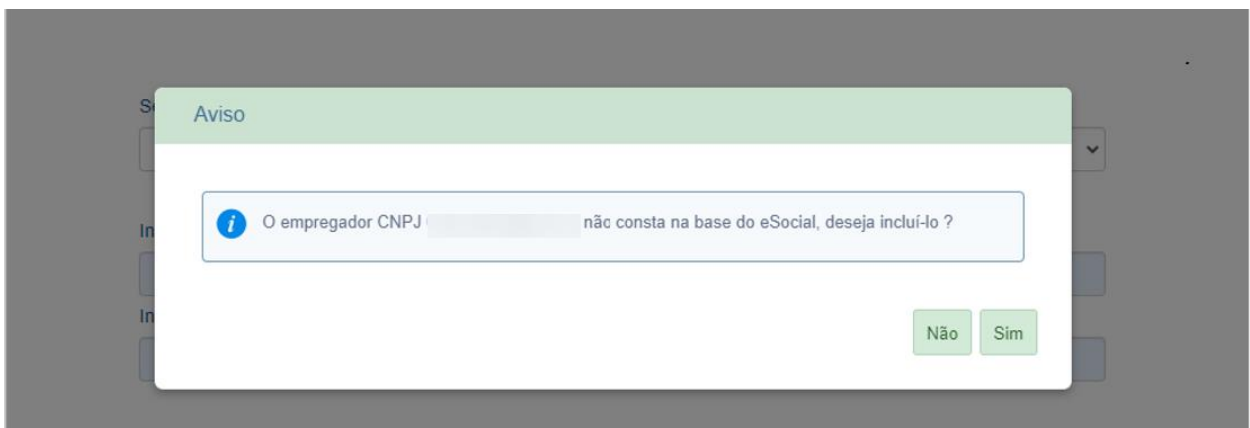

Após a indicação pelo usuário de que deseja realizar a inclusão do empregador, será iniciado o procedimento para assinatura do evento, nos mesmos moldes do que ocorre na conclusão dos eventos de anotação e baixa judicial:

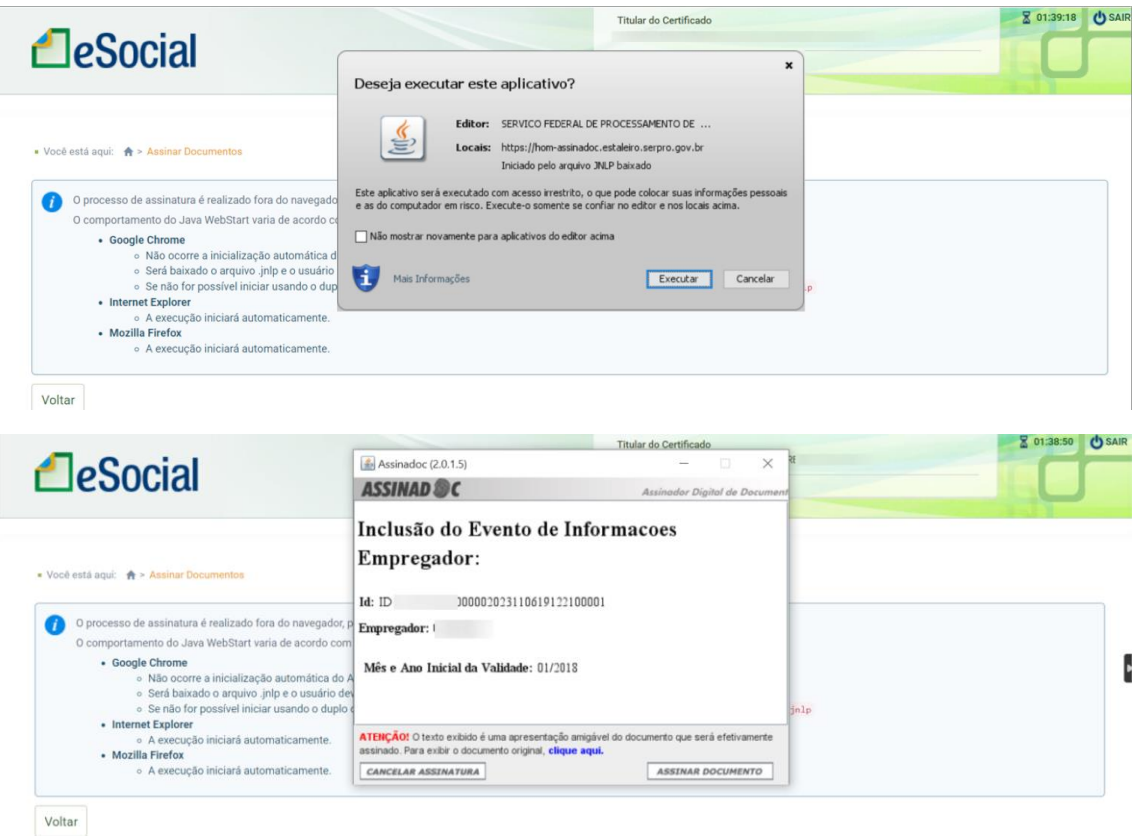

Após a conclusão dos passos indicados no assistente de assinatura, será exibida mensagem de sucesso e o usuário será direcionado à mesma tela inicial exibida no item 3.1:

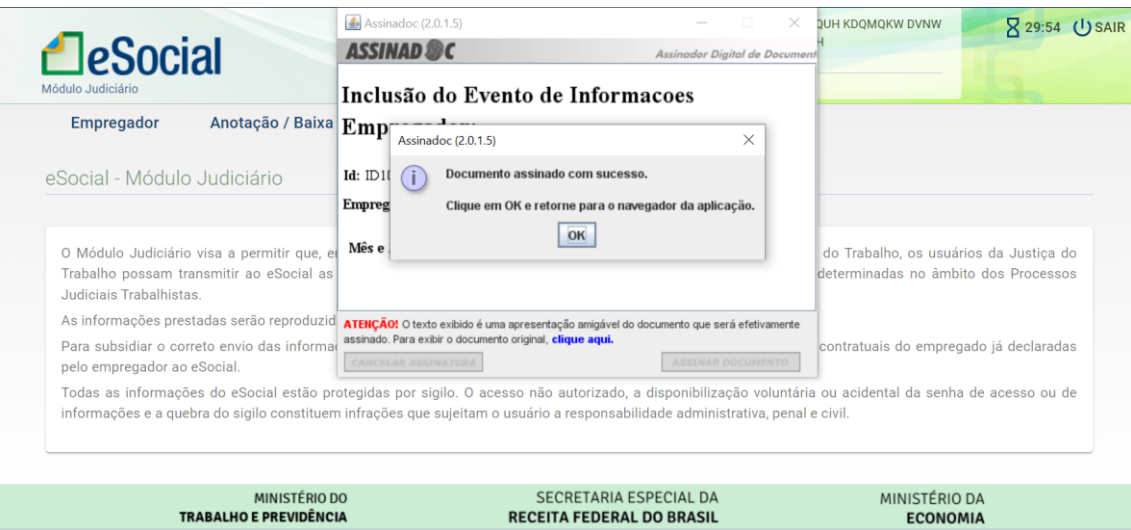

## <span id="page-9-0"></span>4 - PROCEDIMENTOS DE ANOTAÇÃO/BAIXA JUDICIAL DO VÍNCULO

#### <span id="page-9-1"></span>4.1 - Trabalhador não registrado previamente pelo empregador

Ao clicar na aba "Anotação/Baixa Judicial", o usuário será direcionado à primeira tela da ferramenta, que contém campo específico para indicação do CPF do trabalhador cujo vínculo se pretende registrar:

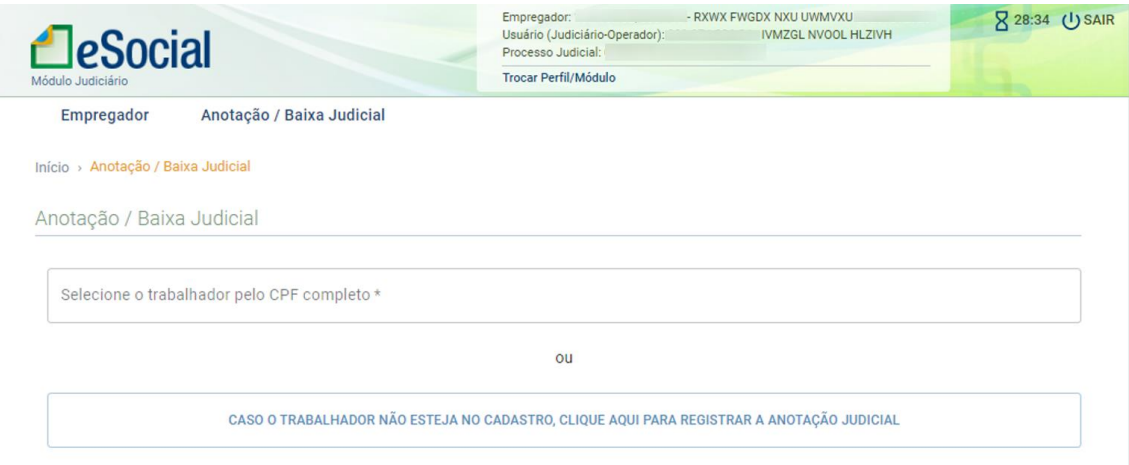

Caso o trabalhador não tenha sido previamente registrado pelo empregador junto ao eSocial, será exibida mensagem com os dizeres "Não foi encontrado empregado com o CPF informado". Nesse caso, para realizar a anotação do vínculo, o operador deverá clicar no ícone localizado abaixo do campo de indicação do CPF:

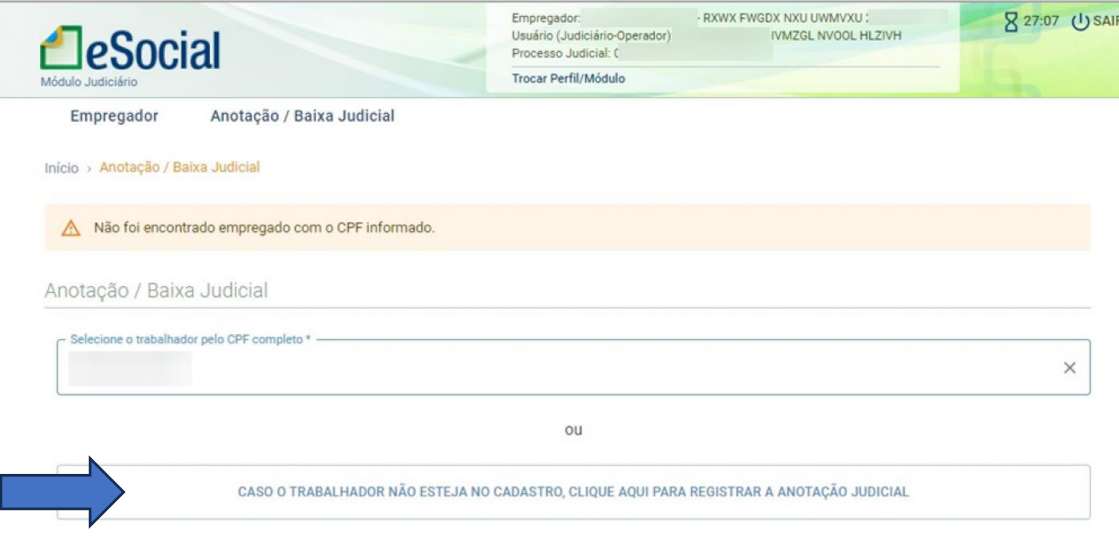

Após selecionar o ícone de registro de anotação judicial para trabalhador não cadastrado no eSocial, o usuário será direcionado ao primeiro passo da ferramenta de anotação judicial do vínculo, onde informará os dados do processo:

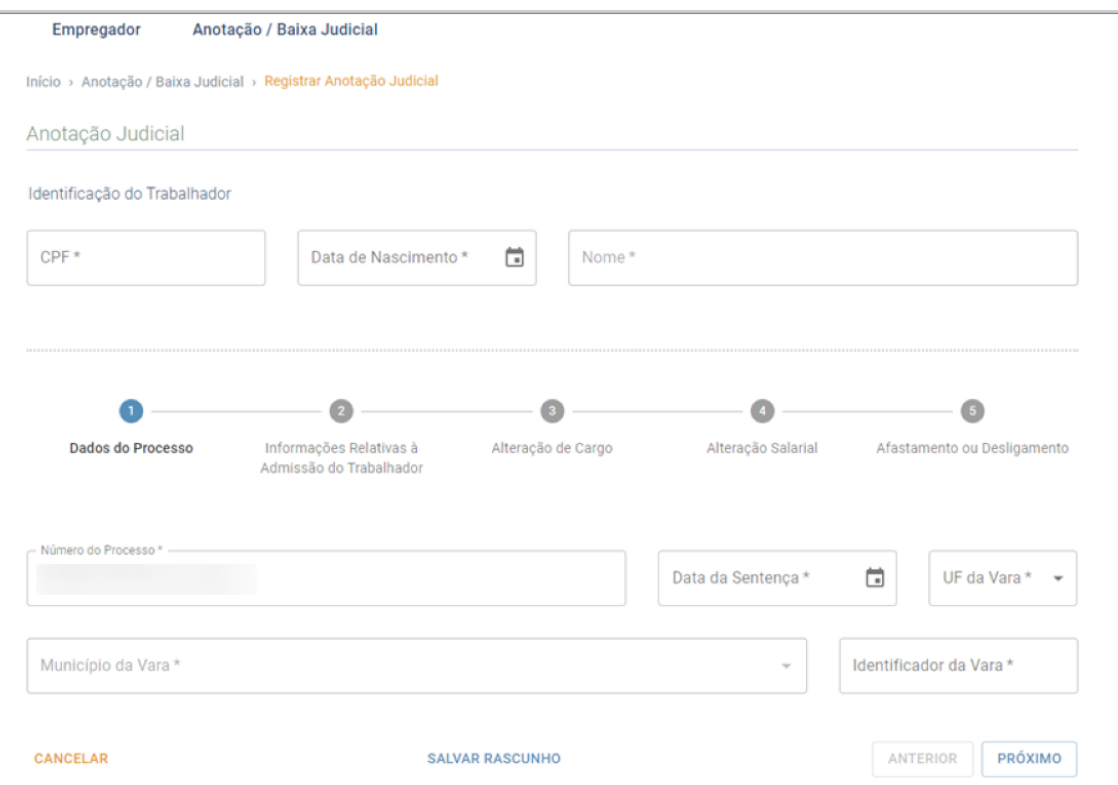

Após o preenchimento de todos os campos, será direcionado ao segundo passo, em que prestará as informações relativas ao momento da admissão do trabalhador:

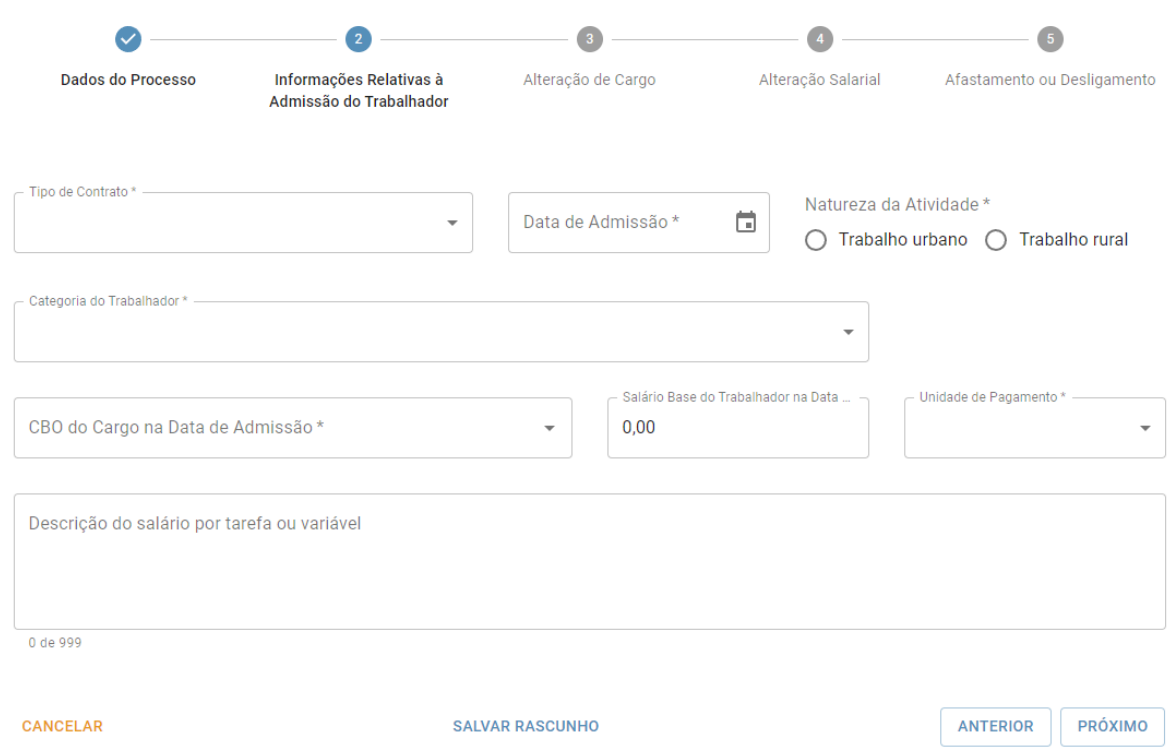

No terceiro passo, é conferida ao operador a possibilidade de prestar informações sobre eventuais alterações de cargo ocorridas após a admissão do trabalhador, que se deseje registrar na CTPS Digital:

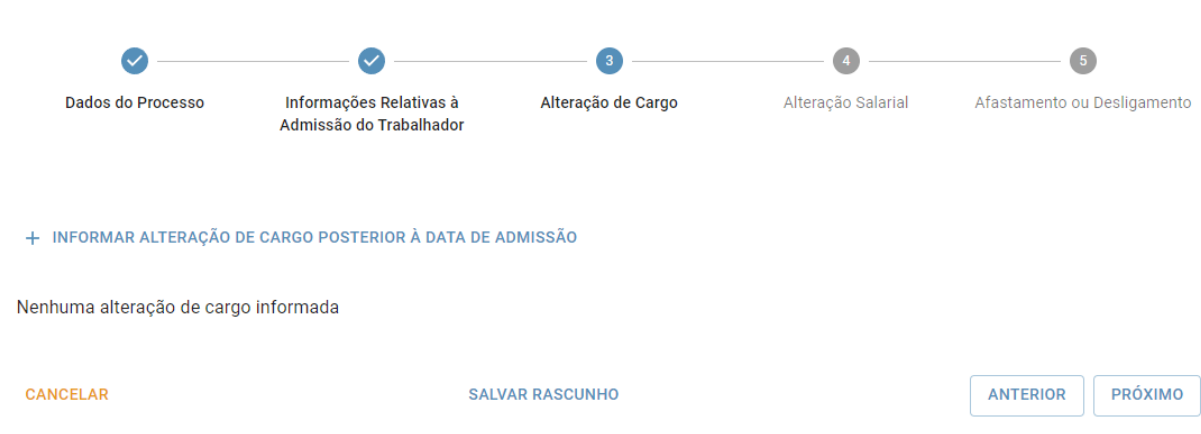

Após clicar no ícone para informação de alteração de cargo, será exibida tela em que o operador deve informar a data da alteração e o código da classificação brasileira de ocupações (CBO) do cargo reconhecido a partir de tal período:

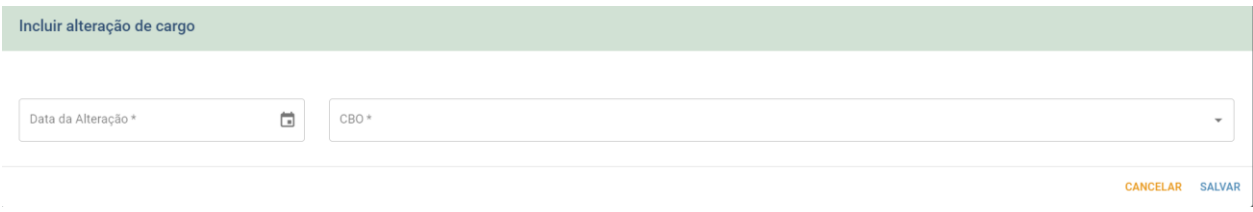

O operador poderá informar diversas alterações de cargo, que serão exibidas conforme tela abaixo e poderão ser retificadas ou excluídas com utilização dos ícones contidos na coluna "Ação":

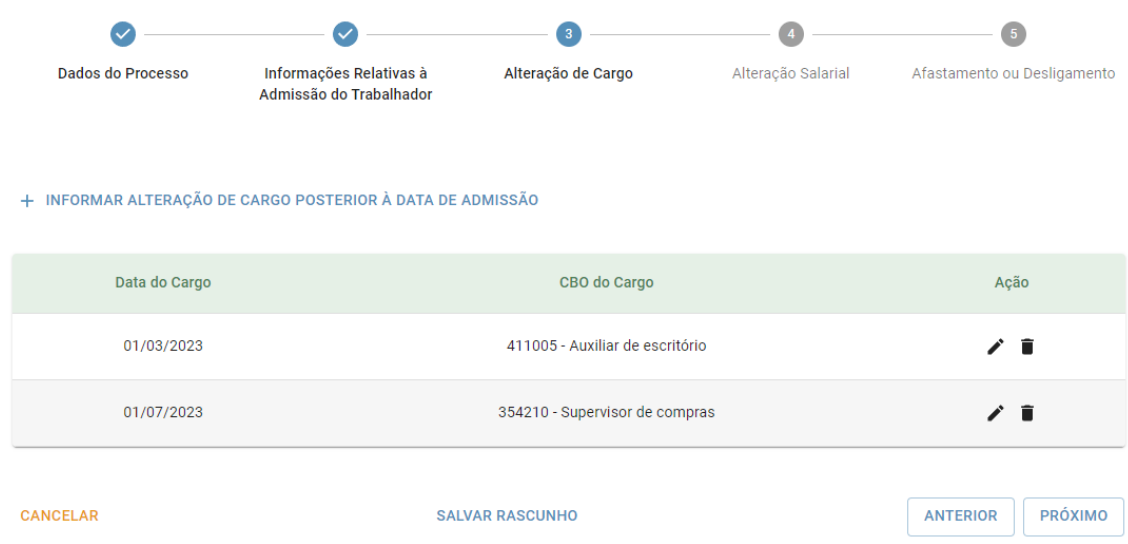

No quarto passo, é conferida ao operador a possibilidade de prestar informações sobre eventuais alterações de salário ocorridas após a admissão do trabalhador, que se deseje registrar na CTPS Digital:

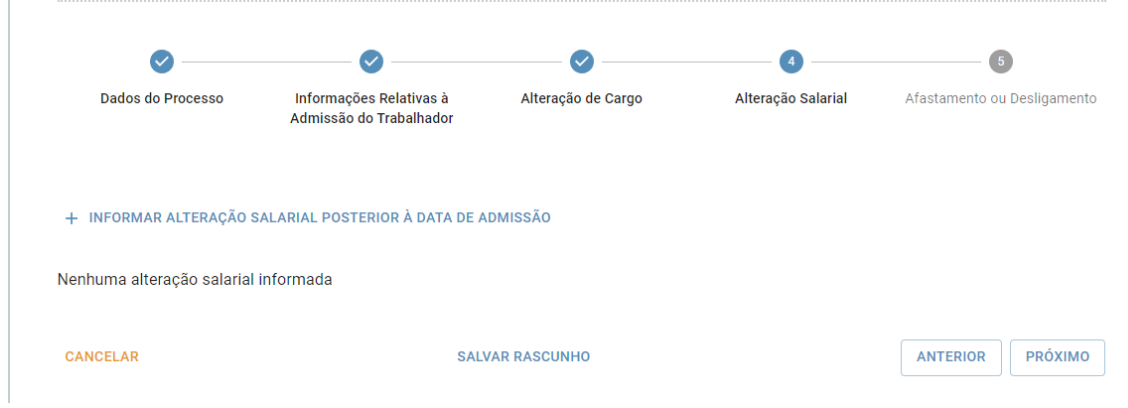

Após clicar no ícone para informação de alteração salarial, será exibida tela em que o operador deve informar a data da alteração, o valor e a unidade de pagamento referentes ao salário reconhecido a partir de tal período:

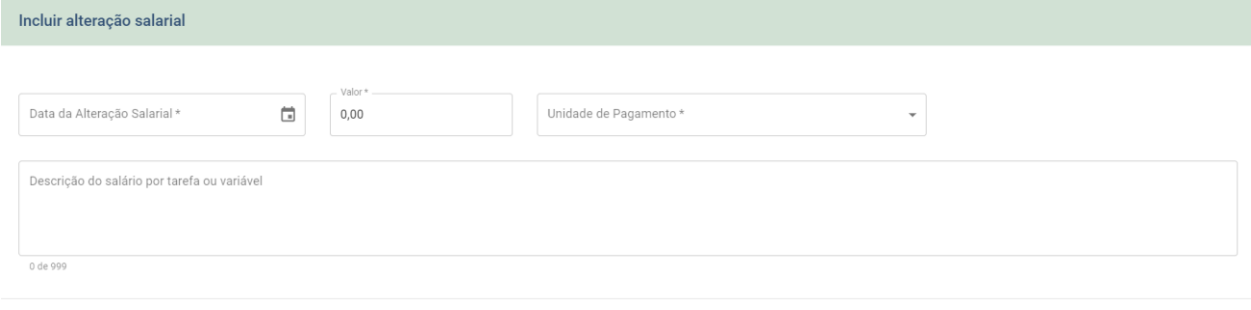

CANCELAR SALVAR

O operador poderá informar diversas alterações salariais, que serão exibidas conforme tela abaixo e poderão ser retificadas ou excluídas com utilização dos ícones contidos na coluna "Ação":

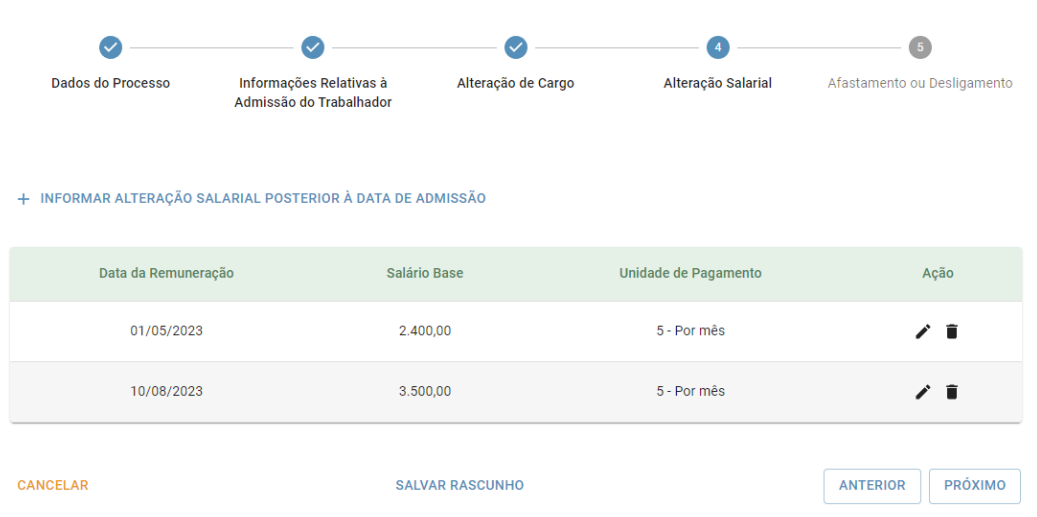

No último passo da ferramenta, o operador deverá indicar a situação final do vínculo reconhecido em juízo, indicando se o trabalhador se encontra afastado ou desligado. Após preenchimento dos campos correspondentes, deverá clicar na opção "Salvar" para realização do envio do evento:

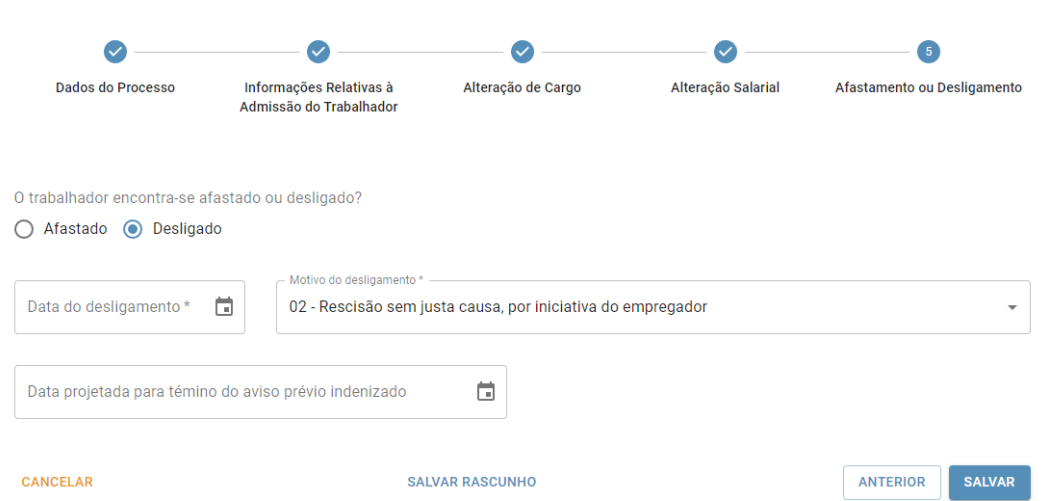

Caso o evento seja devidamente recepcionado, será exibida mensagem indicando que a anotação judicial foi incluída com sucesso. Na mesma tela serão exibidas todas as anotações e baixas judiciais registradas para aquele trabalhador:

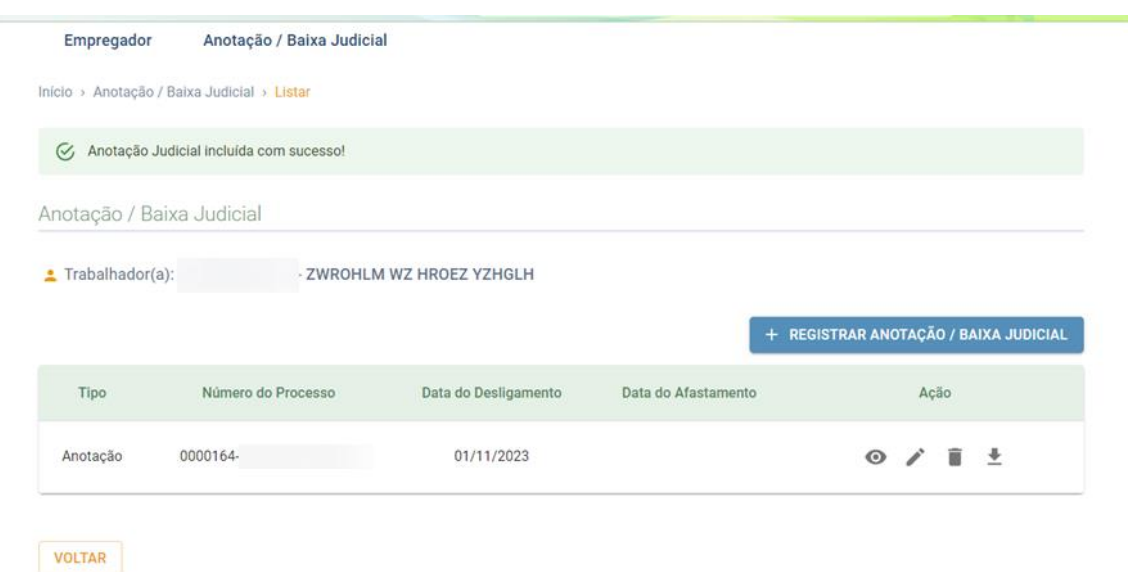

Obs: os ícones contidos na coluna "Ação" serão detalhados no item 6 deste manual.

#### <span id="page-14-0"></span>4.2 - Trabalhador previamente registrado pelo empregador

Caso o trabalhador tenha sido previamente registrado pelo empregador junto ao eSocial, será exibido seu nome completo e será possível ao operador selecioná-lo, clicando na linha revelada abaixo:

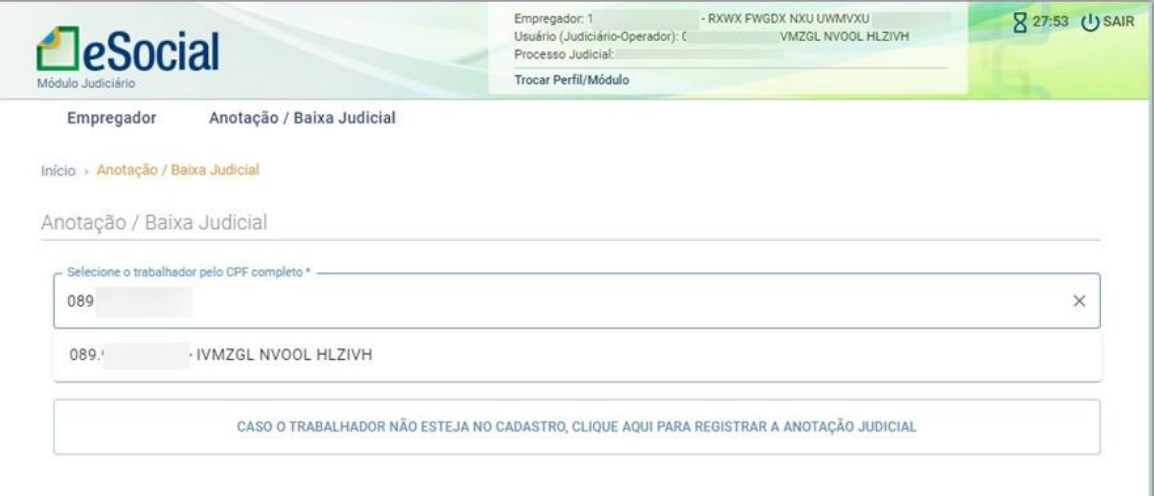

Após a seleção do trabalhador, o usuário será direcionado a uma tela que contém o ícone para envio do evento de anotação/baixa judicial, além da exibição de informações de todos os vínculos informados para aquele CPF com relação ao empregador:

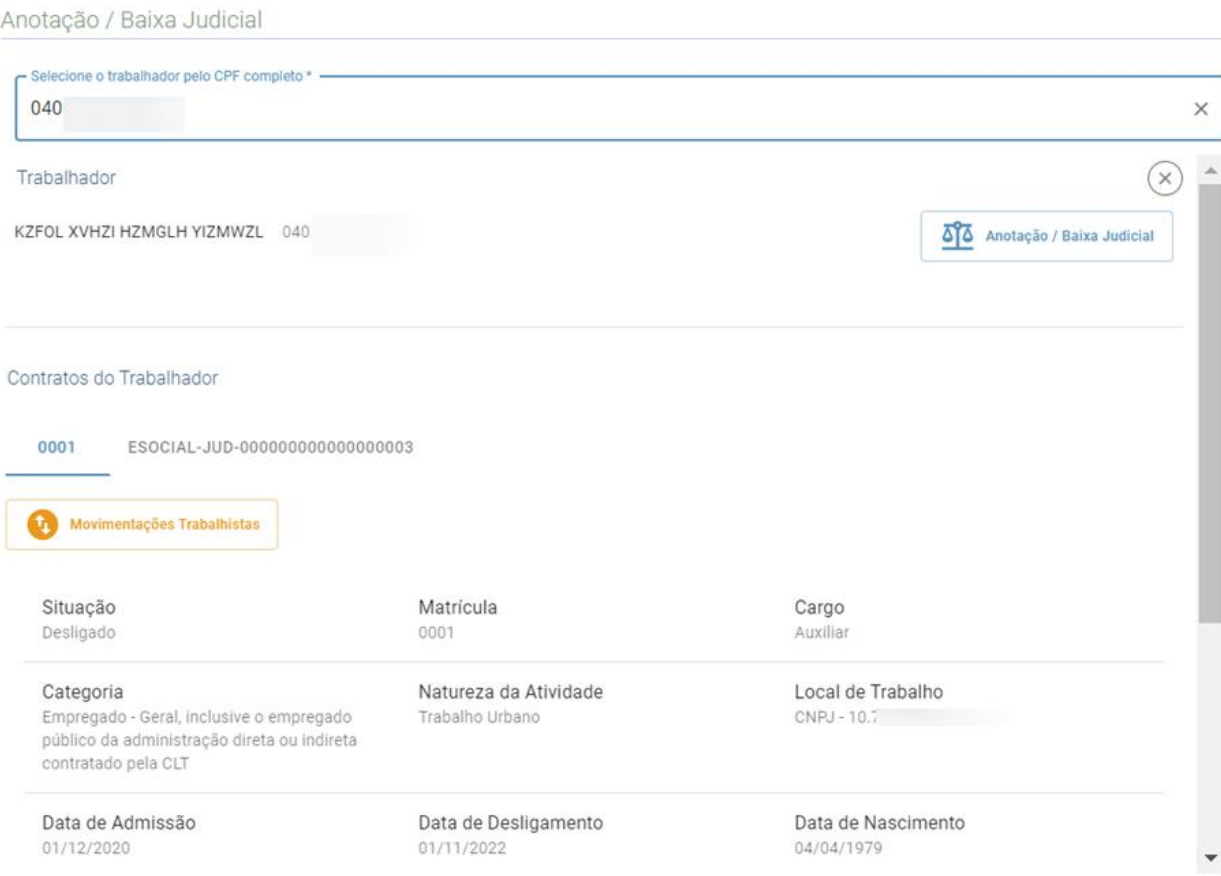

Essa exibição pode ser particularmente útil para subsidiar o correto envio das informações pelo operador, uma vez que permite consultar informações contratuais já declaradas pelo empregador ao eSocial.

Além da visualização resumida de informações sobre o contrato, é possível ao operador visualizar o conteúdo de eventos específicos enviados pelo empregador, clicando na opção "Movimentações Trabalhistas".

Ao selecionar o ícone "Movimentações Trabalhistas", serão exibidas, abaixo do resumo do contrato, as principais movimentações informadas pelo empregador, com possibilidade de clicar em cada uma delas e visualizar seu conteúdo:

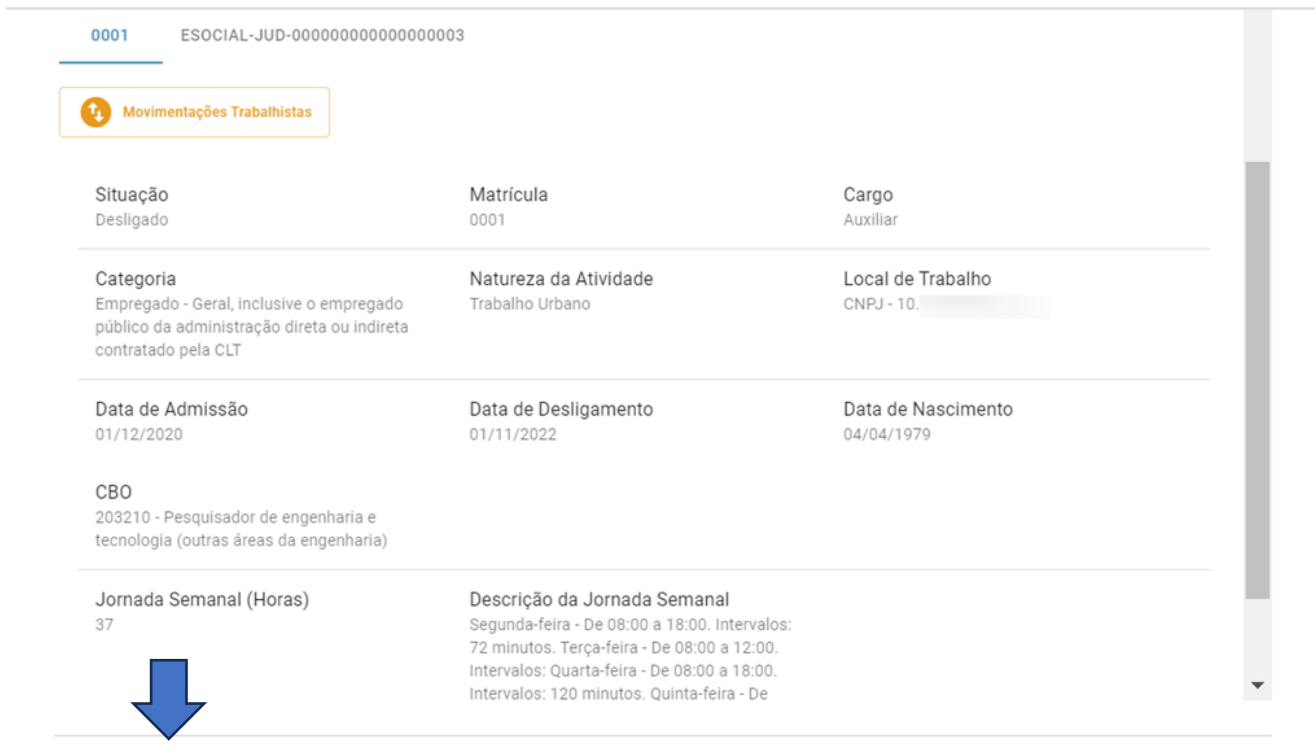

Movimentações Trabalhistas

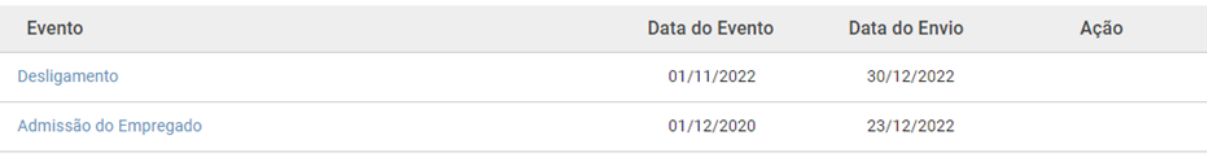

Para dar prosseguimento ao procedimento de anotação/baixa judicial, o operador deverá clicar no ícone localizado ao lado do CPF do trabalhador:

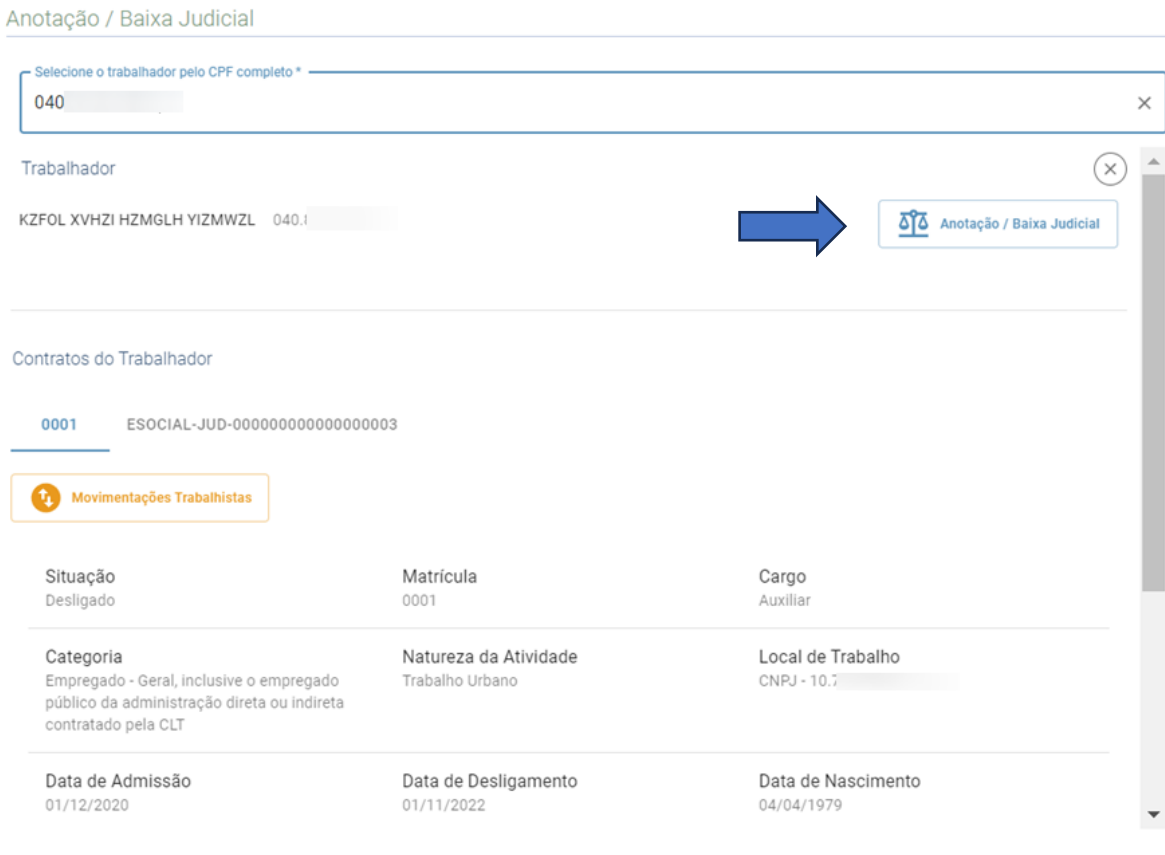

A tela seguinte trará a listagem de todas as anotações/baixas judiciais já enviadas para aquele trabalhador com relação àquele empregador. O usuário deve clicar no botão "Registrar Anotação/Baixa Judicial" para seguir com o procedimento:

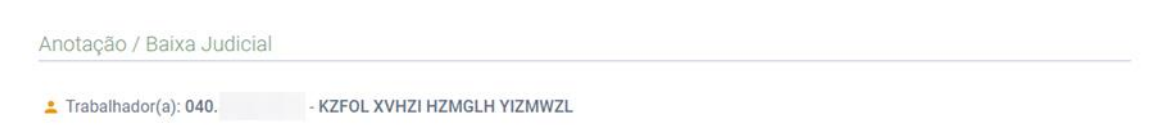

+ REGISTRAR ANOTAÇÃO / BAIXA JUDICIAL

Na tela seguinte, o sistema apresentará os dados de identificação do trabalhador e exibirá caixas de seleção de eventuais contratos já presentes no eSocial para que o usuário indique se a anotação judicial se refere a algum deles:

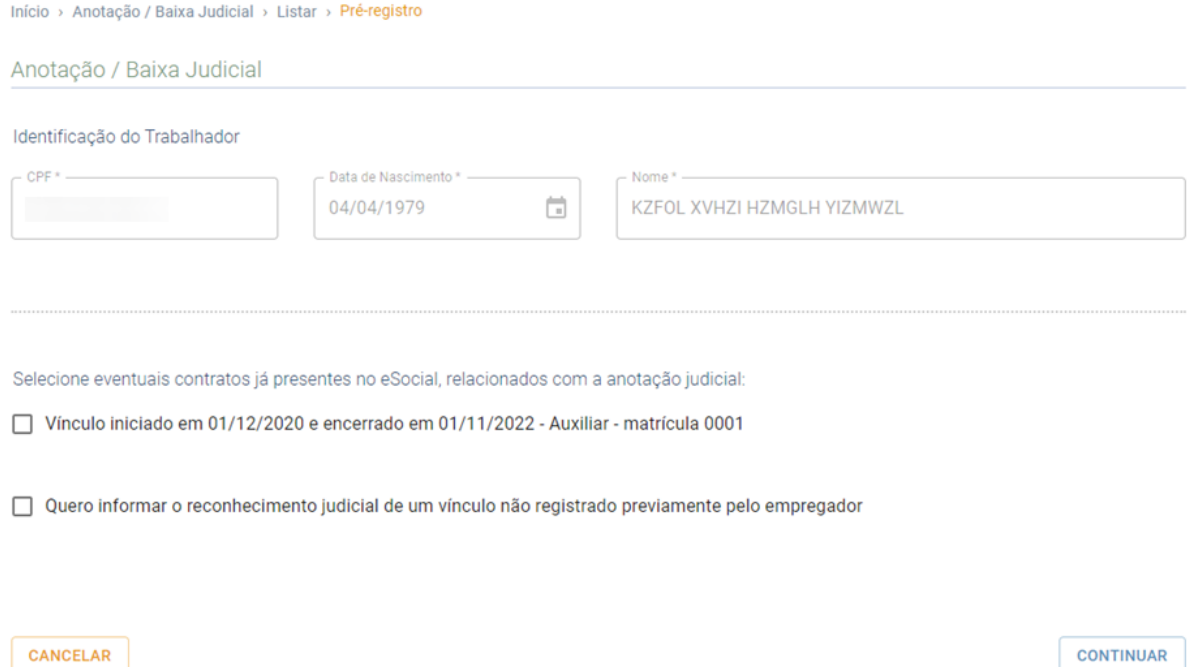

A indicação de contrato já presente na base do eSocial permitirá ao usuário alterar/complementar informações previamente prestadas pelo empregador ou mesmo encerrar vínculos que estejam abertos. O comportamento do sistema será distinto de acordo com a situação do contrato selecionado – se já existe desligamento informado pelo empregador ou não. As possibilidades originadas dessa indicação serão tratadas nos itens 4.2.1 e 4.2.2 deste manual.

A opção de informar o reconhecimento judicial de um vínculo não registrado previamente pelo empregador deve ser utilizada nos casos em que o empregador já registrou algum vínculo daquele trabalhador no eSocial, mas a anotação judicial não pretende promover qualquer mudança naquilo que foi recepcionado. Nesse caso, a anotação incluirá um vínculo distinto daqueles pré-existentes, mantendo-os inalterados. Tal opção será tratada no item 4.2.3 deste manual.

Por fim, destaca-se que é possível ao usuário indicar que a anotação se refere a mais de um vínculo informado pelo empregador. Seria o procedimento utilizado nos casos em que se deseja registrar a unificação de contratos informados por um mesmo empregador, que será abordada no item 4.2.4 deste manual.

<span id="page-18-0"></span>4.2.1 - Anotação relacionada a contrato já presente no eSocial com evento de desligamento na base

Para registrar que a anotação judicial se relaciona a algum vínculo previamente informado pelo empregador, basta que o usuário selecione o respectivo contrato conforme tratado no item 4.2.

O comportamento do sistema será distinto de acordo com a situação do contrato selecionado. Caso o contrato possua desligamento registrado pelo empregador, basta que o usuário selecione o contrato e clique no botão "Continuar":

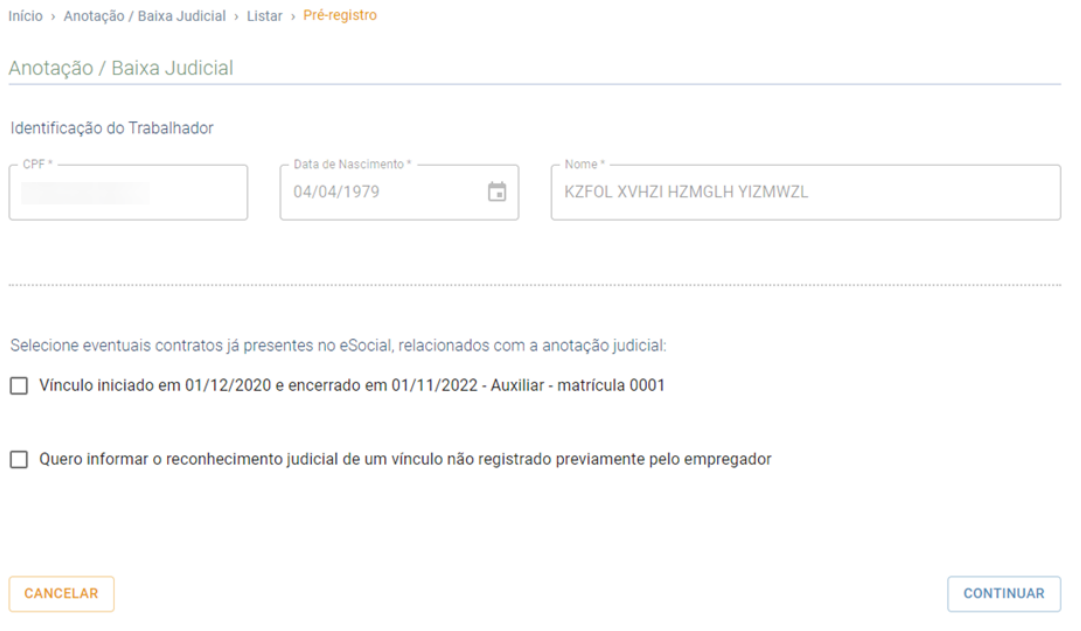

A partir daí, o sistema abrirá a mesma ferramenta exibida no item 4.1 deste manual e a lógica de preenchimento dos campos será a mesma. No entanto, considerando-se que se trata de anotação incidente sobre vínculo já registrado, os campos virão preenchidos com eventuais informações contratuais existentes para que o usuário visualize e altere aquilo que deseja.

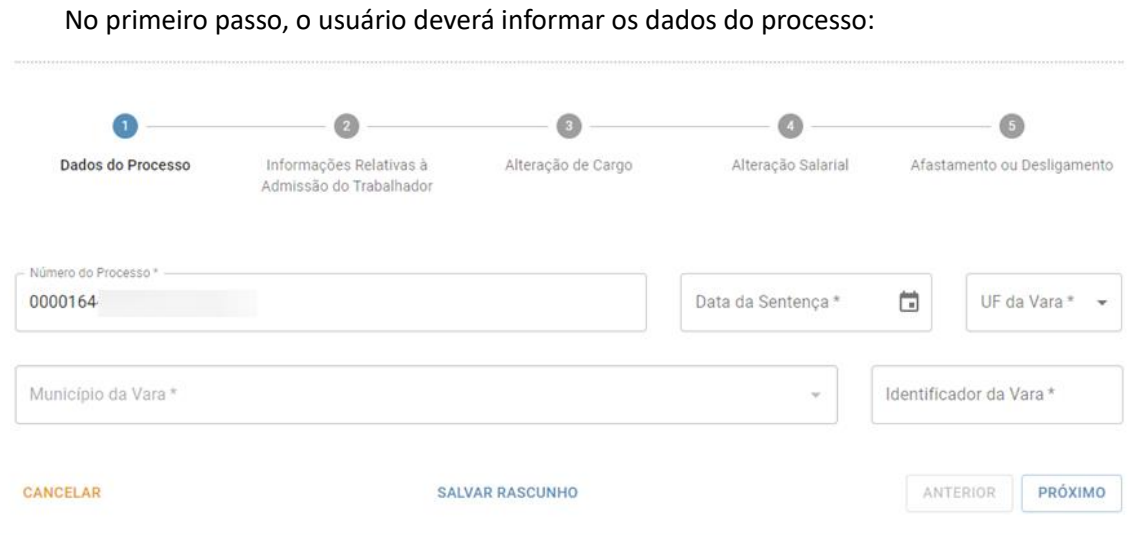

Após o preenchimento de todos os campos, será direcionado ao segundo passo, em que prestará as informações relativas ao momento da admissão do trabalhador. Conforme observado anteriormente, por se tratar de anotação relacionada a contrato já presente na base, serão exibidas as informações registradas pelo empregador, com possibilidade de edição de todos os campos pelo operador:

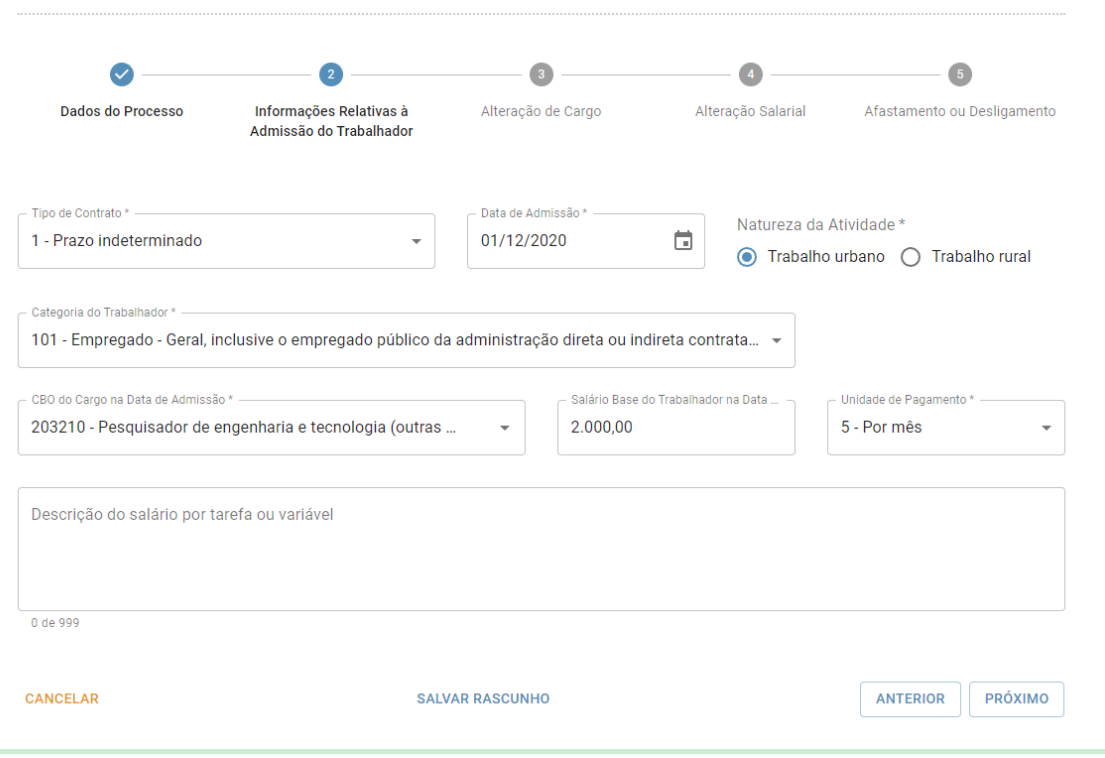

No terceiro passo, é conferida ao operador a possibilidade de prestar informações sobre eventuais alterações de cargo ocorridas após a admissão do trabalhador, que se deseje registrar na CTPS Digital:

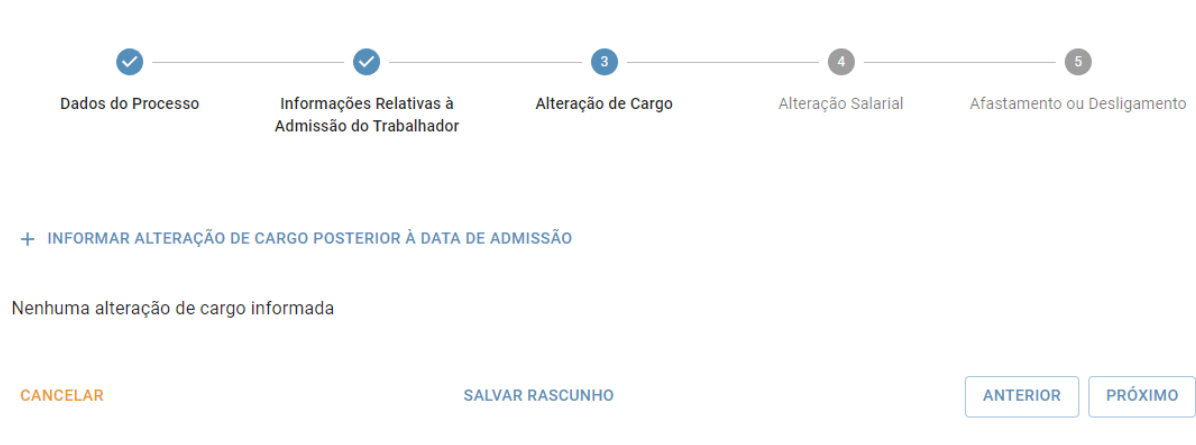

Após clicar no ícone para informação de alteração de cargo, será exibida tela em que o operador deve informar a data da alteração e o código da classificação brasileira de ocupações (CBO) do cargo reconhecido a partir de tal período:

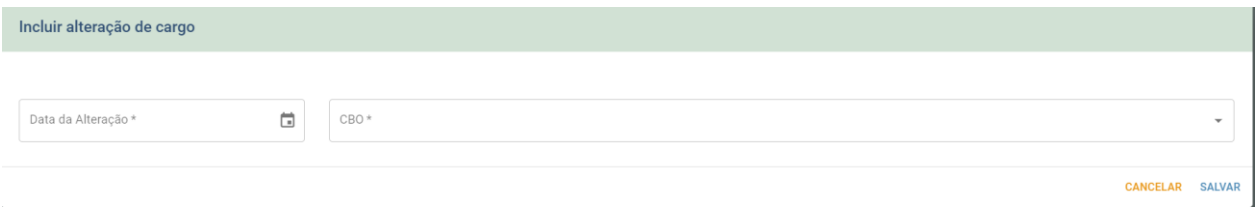

O operador poderá informar diversas alterações de cargo, que serão exibidas conforme tela abaixo e poderão ser retificadas ou excluídas com utilização dos ícones contidos na coluna "Ação":

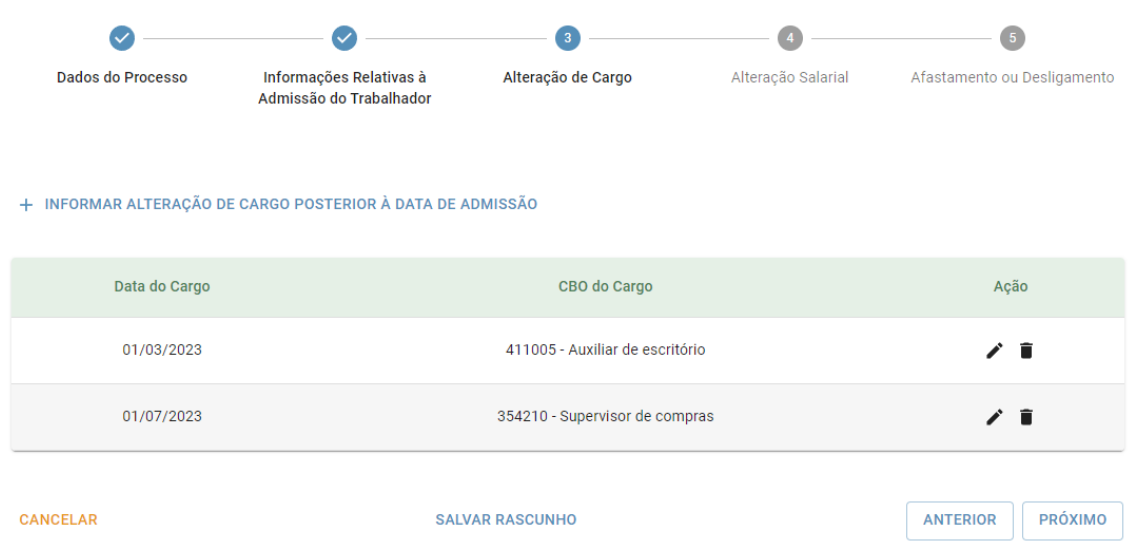

No quarto passo, é conferida ao operador a possibilidade de prestar informações sobre eventuais alterações de salário ocorridas após a admissão do trabalhador, que se deseje registrar na CTPS Digital:

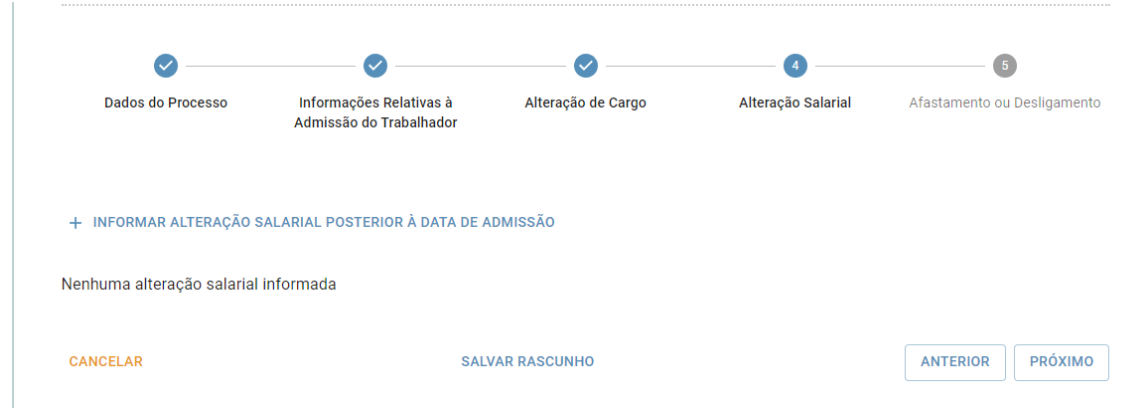

Após clicar no ícone para informação de alteração salarial, será exibida tela em que o operador deve informar a data da alteração, o valor e a unidade de pagamento referentes ao salário reconhecido a partir de tal período:

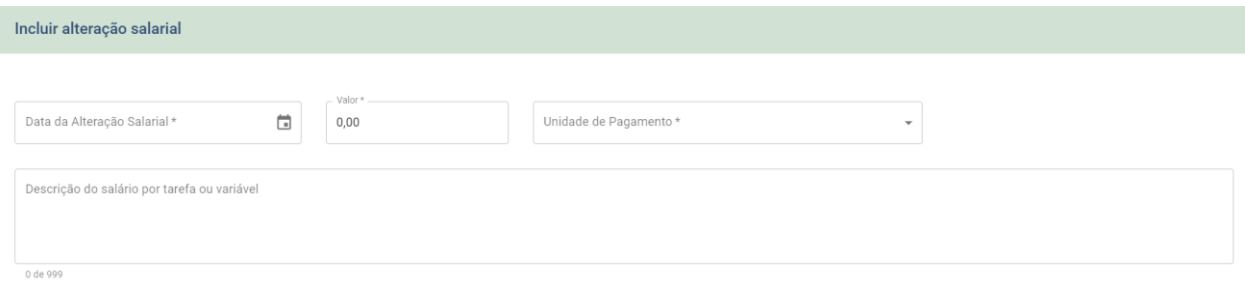

```
CANCELAR SALVAR
```
O operador poderá informar diversas alterações salariais, que serão exibidas conforme tela abaixo e poderão ser retificadas ou excluídas com utilização dos ícones contidos na coluna "Ação":

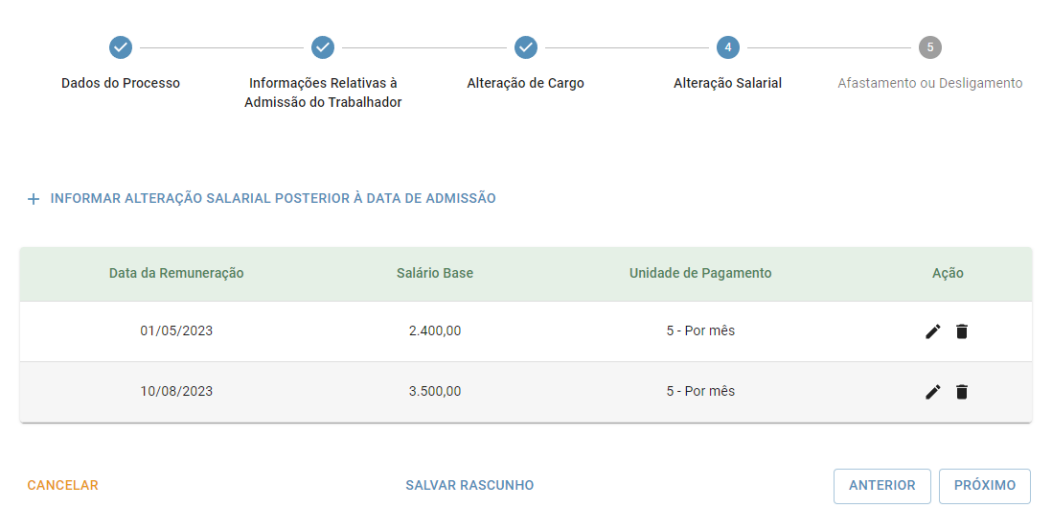

No último passo da ferramenta, o operador deverá indicar a situação final do vínculo reconhecido em juízo, indicando se o trabalhador se encontra afastado ou desligado. Após preenchimento dos campos correspondentes, deverá clicar na opção "Salvar" para realização do envio do evento:

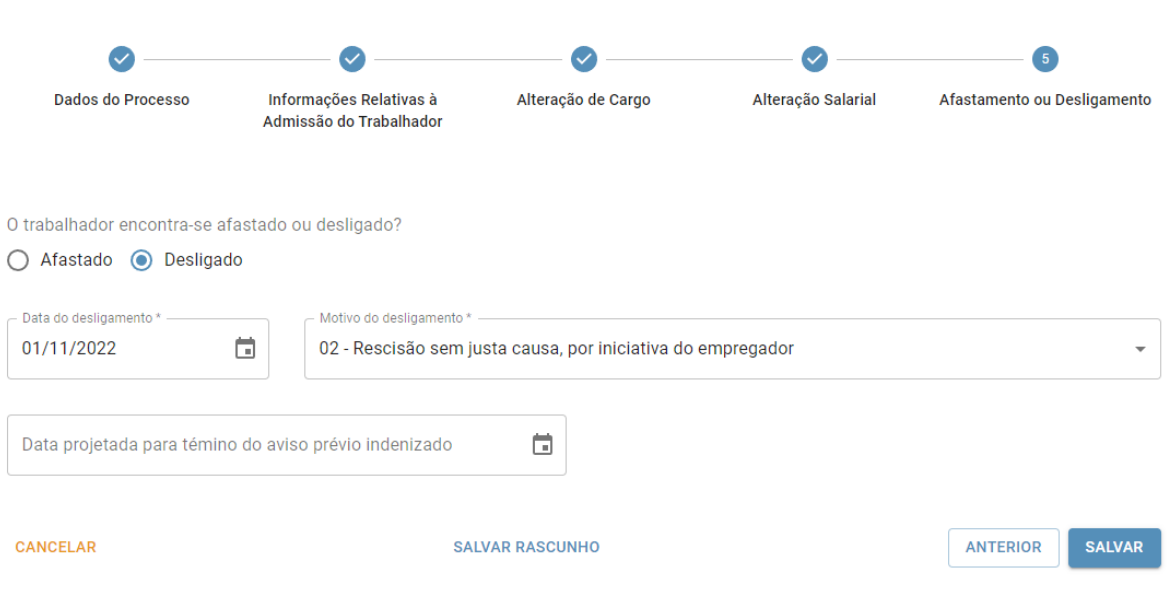

Caso o evento seja devidamente recepcionado, será exibida mensagem indicando que a anotação judicial foi incluída com sucesso. Na mesma tela serão exibidas todas as anotações e baixas judiciais registradas para aquele trabalhador:

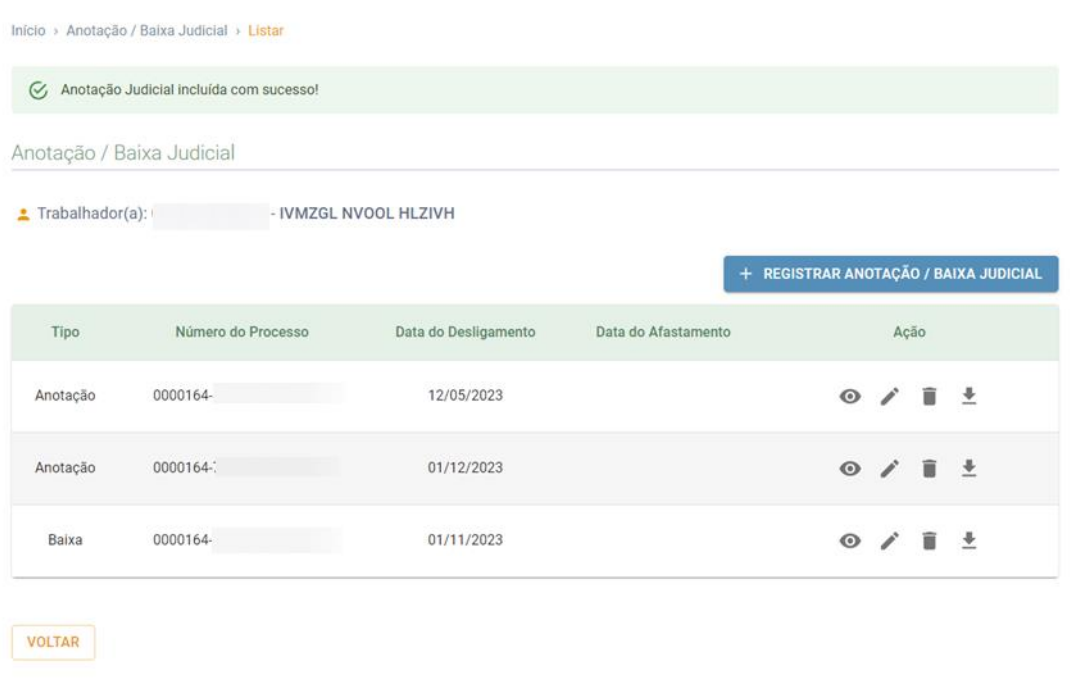

<span id="page-23-0"></span>4.2.2 - Anotação relacionada a contrato já presente no eSocial sem evento de desligamento na base

Para registrar que a anotação judicial se relaciona a algum vínculo previamente informado pelo empregador, basta que o usuário selecione o respectivo contrato conforme tratado no item 4.2.

O comportamento do sistema será distinto de acordo com a situação do contrato selecionado. Caso o contrato **não** possua desligamento registrado pelo empregador, serão exibidas duas perguntas que o operador deverá responder antes de seguir para o próximo passo.

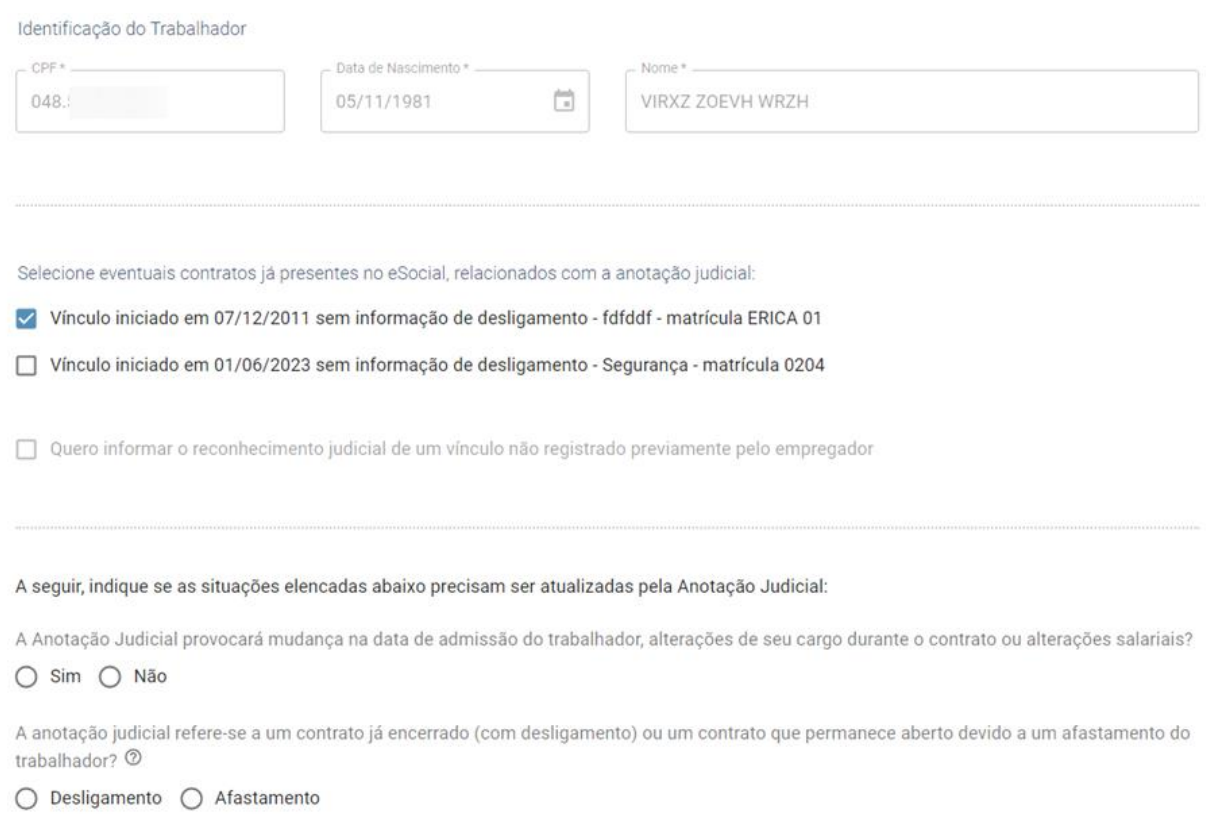

Caso o operador responda "Sim" para primeira pergunta **ou** responda "Afastamento" para segunda pergunta, será direcionado ao mesmo módulo exibido nos itens anteriores deste manual e deverá seguir os mesmos passos indicados no item 4.2.1. A única diferença é que não existirão informações prévias de desligamento nos campos do passo número 5.

Caso o operador responda "Não" para a primeira pergunta **e** responda "Desligamento" para a segunda pergunta, será direcionado a um módulo específico do evento de baixa judicial, nos moldes já utilizados para envio do evento S-8299.

O referido módulo consiste em um único passo, uma vez que se destina exclusivamente ao envio de informação de baixa para um vínculo previamente informado pelo empregador, sem informação de desligamento, para o qual o operador não deseja alterar qualquer informação pré-existente.

Após o devido preenchimento dos campos, deverá clicar na opção "Salvar" para realização do envio do evento:

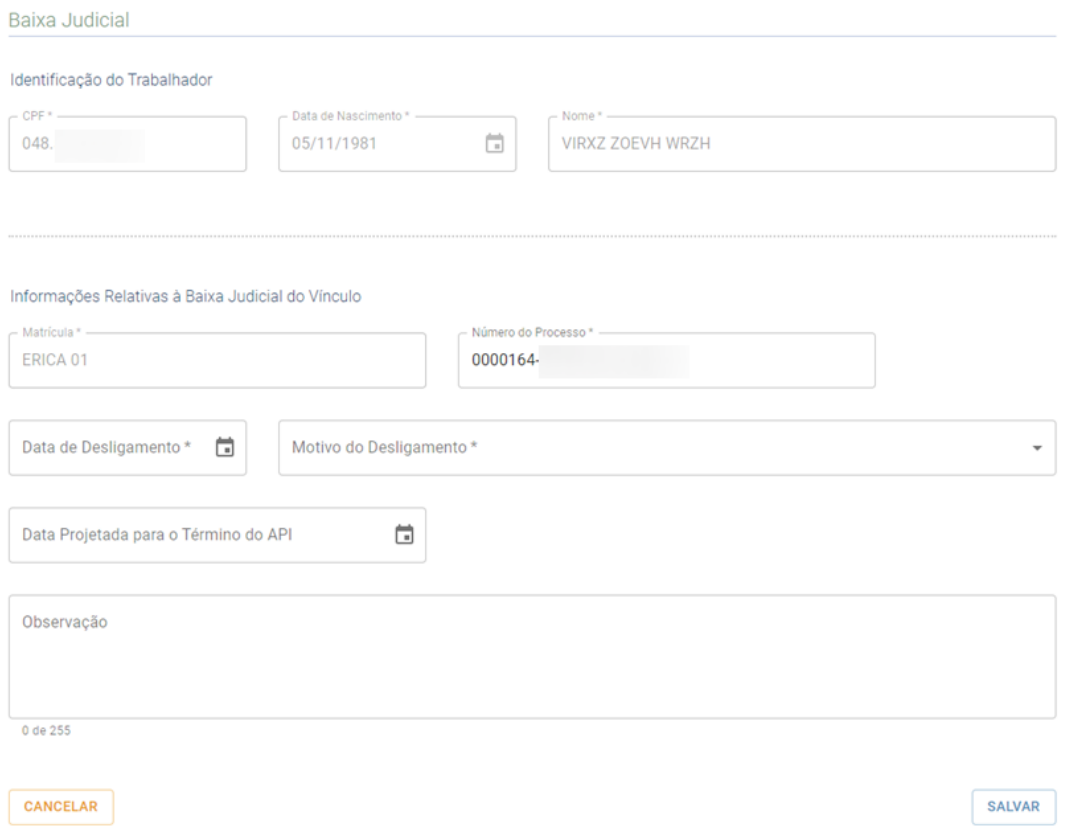

Caso o evento seja devidamente recepcionado, será exibida mensagem indicando que a baixa judicial foi incluída com sucesso. Na mesma tela serão exibidas todas as anotações e baixas judiciais registradas para aquele trabalhador:

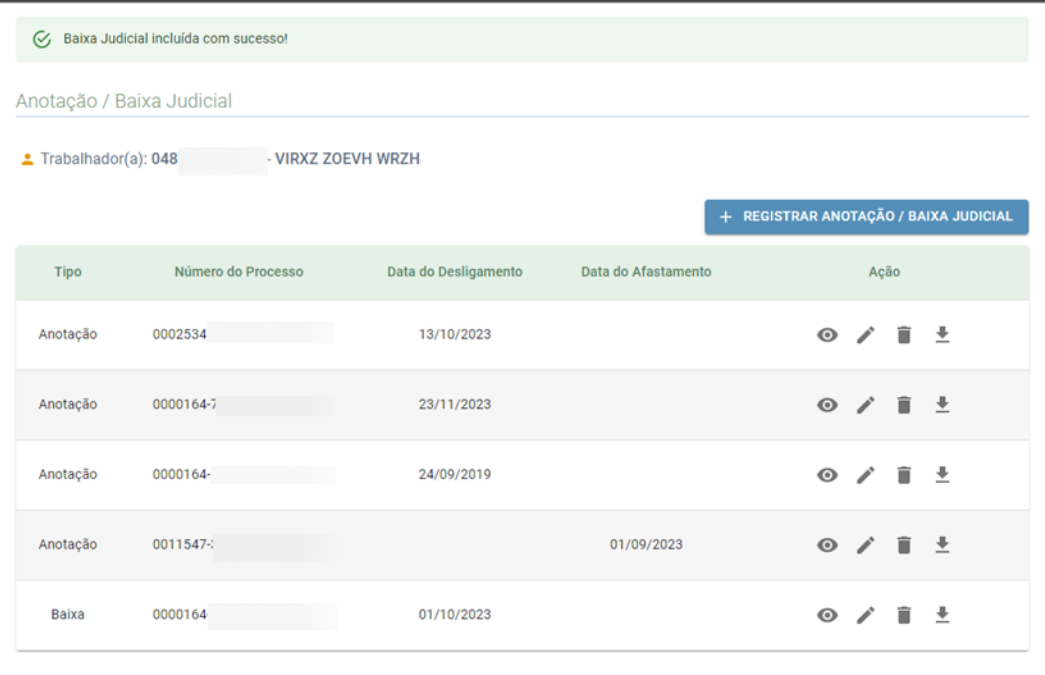

VOLTAR

#### <span id="page-25-0"></span>4.2.3 - Reconhecimento de vínculo diverso, não registrado previamente pelo empregador

Para registrar que a anotação judicial não se relaciona a qualquer vínculo previamente informado pelo empregador, basta que o usuário selecione a opção "Quero informar o reconhecimento judicial de um vínculo não registrado previamente pelo empregador", conforme tratado no item 4.2.

Nesse caso, o comportamento do operador indicará que está promovendo a anotação de um vínculo distinto daqueles existentes, de forma a não afetar outras informações prestadas pelo empregador relativas ao trabalhador:

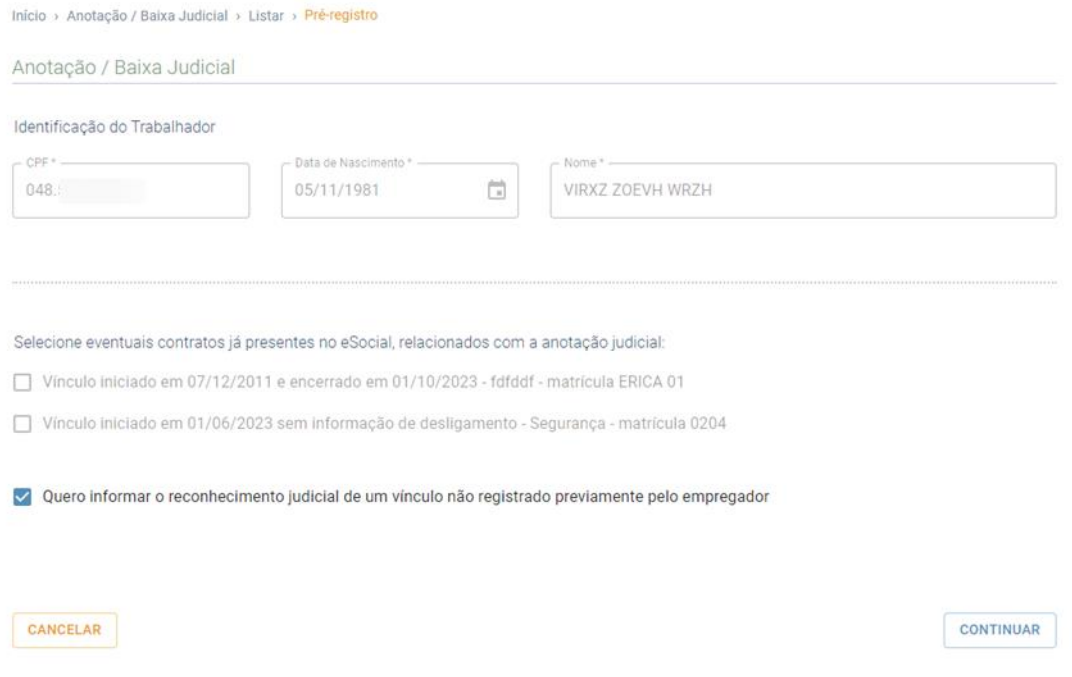

Quando o operador clicar em "Continuar" será direcionado à ferramenta de anotação judicial exibida nos itens anteriores e deverá seguir a mesma lógica de preenchimento dos cinco passos já descrita. Considerando que a anotação não se refere a vínculo previamente registrado pelo empregador, os campos da ferramenta não virão preenchidos, seguindo padrão semelhante àquele exibido no item 4.1 deste manual.

#### <span id="page-26-0"></span>4.2.4 - Anotação referente a mais de um contrato já presente no eSocial

Para registrar que a anotação judicial se refere a mais de um vínculo informado pelo empregador, basta que o operador selecione os respectivos contratos conforme tratado no item 4.2.

Nesse caso, o comportamento do operador indicará que está promovendo a "unificação" daqueles contratos registrados pelo empregador, de forma que as informações destes sejam substituídas por um vínculo único, em termos de exibição da CTPS Digital.

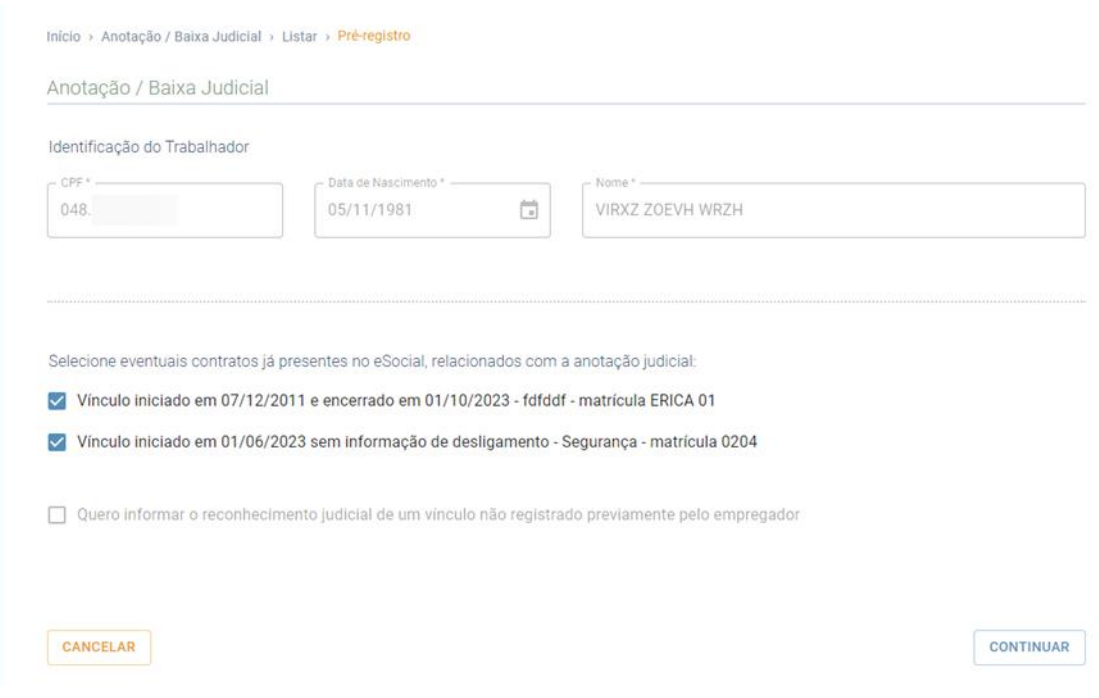

Quando o operador clicar em "Continuar" será direcionado à ferramenta de anotação judicial exibida nos itens anteriores e deverá seguir a mesma lógica de preenchimento dos cinco passos já descrita. Nesse caso, os campos não virão preenchidos com qualquer informação prévia, uma vez que a anotação registrada nesse contexto representará um único vínculo que suplantará todos aqueles que selecionou anteriormente, em termos de exibição na CTPS Digital.

# <span id="page-27-0"></span>5 –EXIBIÇÃO DOS EVENTOS DE ANOTAÇÃO/BAIXA JUDICIAL DO VÍNCULO NO ESOCIAL

Ao selecionar a aba "Anotação/Baixa Judicial" exibida na tela inicial do módulo WEB-Judiciário, o operador será direcionado à tela em que pode indicar o CPF do trabalhador envolvido no processo judicial.

Após a seleção do trabalhador, o usuário será direcionado à tela exibida no item 4.2 deste manual, onde poderá consultar todos os vínculos informados para aquele CPF com relação ao empregador.

Nessa tela, além de eventuais vínculos informados pelo empregador, serão exibidos também os vínculos gerados por anotações judiciais.

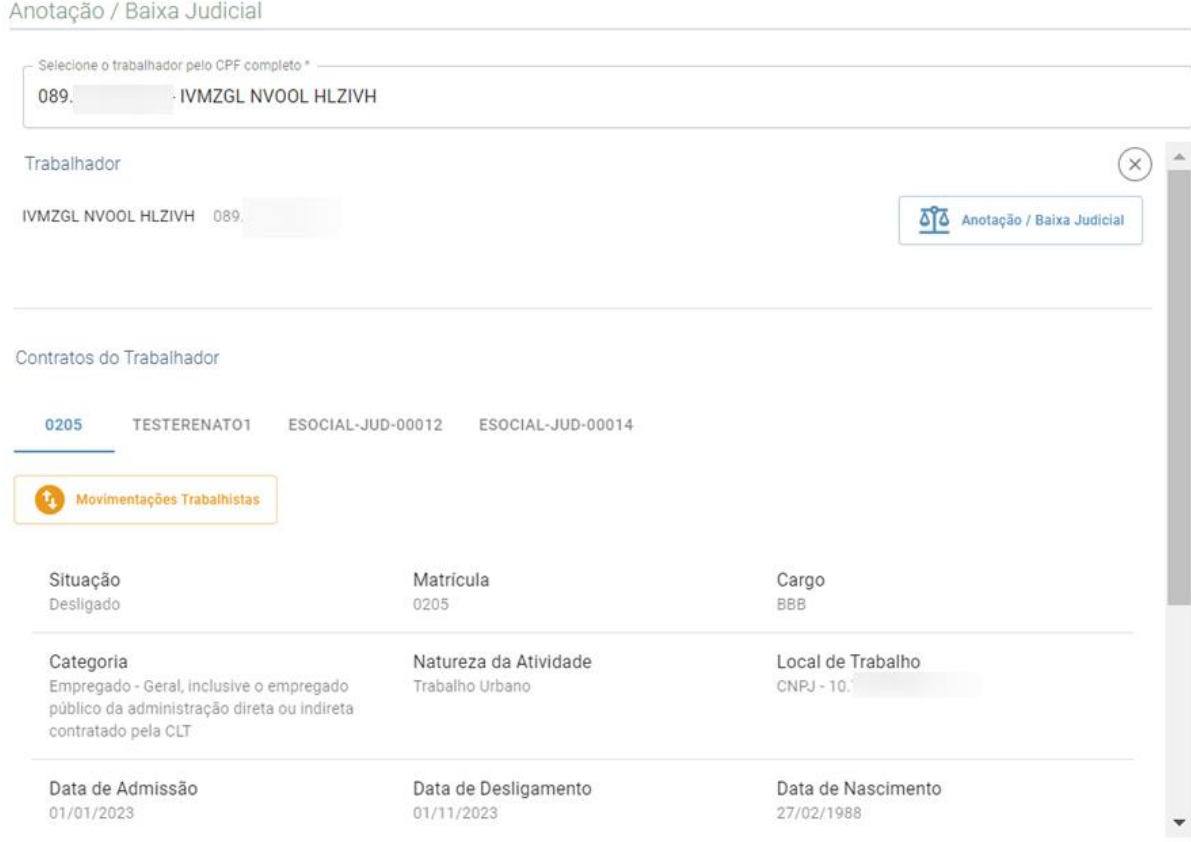

Nesse aspecto cabe ressaltar a diferença entre a forma como se apresentam, no ambiente WEB do eSocial, as informações advindas de evento de Anotação Judicial do Vínculo (Evento S-8200) e de Baixa Judicial do Vínculo (S-8299).

Os vínculos gerados por eventos de Anotação Judicial (S-8200) podem ser identificados pelas matrículas no formato ESOCIAL-JUD-XXXXX. Trata-se de matrícula atribuída automaticamente pelo sistema, visível apenas no ambiente do eSocial (não é uma informação exibida na CTPS Digital). A seleção de um vínculo desse tipo exibirá um resumo das informações prestadas pelo operador com o indicativo de Situação "Anotação Judicial".

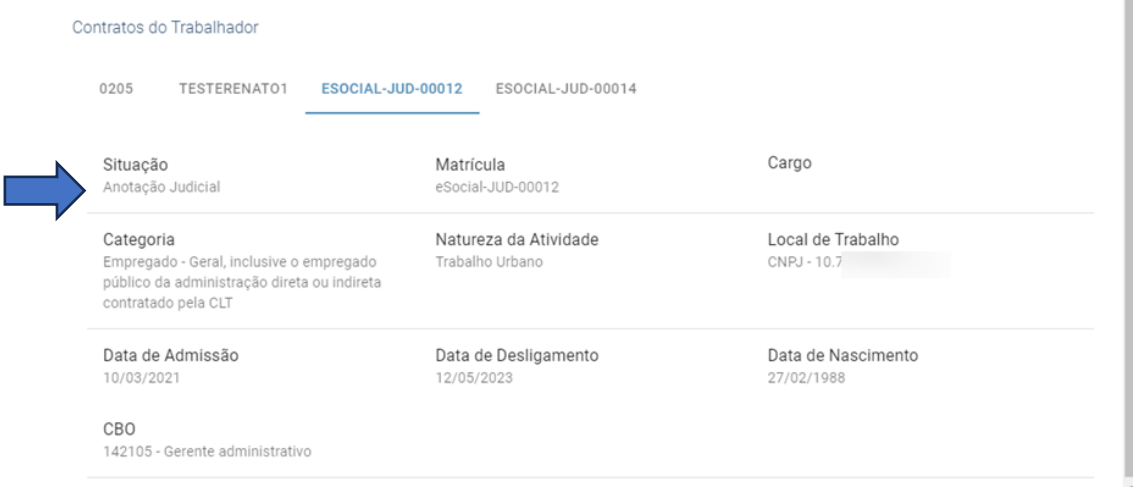

O evento de Baixa Judicial do Vínculo (S-8299), por sua vez, não cria uma matrícula específica para o trabalhador. Ele incide sobre um vínculo aberto, encerrando-o, e passa a ser visualizado como uma movimentação trabalhista do contrato registrado pelo empregador e selecionado pelo operador:

| Categoria                                                                                                    | Natureza da Atividade                         | Local de Trabalho  |
|----------------------------------------------------------------------------------------------------|-----------------------------------------------|--------------------|
| Empregado - Geral, inclusive o empregado<br>público da administração direta ou indireta<br>contratado pela CLT | Trabalho Urbano                               | CNPJ - 10.         |
|                                                                                                    |                                               |                    |
| Data de Admissão                                                                                               | Data de Desligamento                          | Data de Nascimento |
| 01/01/2023                                                                                                    | 01/11/2023                                    | 27/02/1988         |
| CBO                                                                                                    |                                               |                    |
| 131225 - Sanitarista                                                                                           |                                               |                    |
| Jornada Semanal (Horas)                                                                                        | Descrição da Jornada Semanal                  |                    |
| 36.67                                                                                                    | Segunda-feira - De 08:00 a 17:00. Intervalos: |                    |
|                                                                                                    | 100 minutos. Terça-feira - De 08:00 a 17:00.  |                    |
|                                                                                                    | Intervalos: 100 minutos. Quarta-feira - De    |                    |
|                                                                                                    | 08:00 a 17:00. Intervalos: 100 minutos.       |                    |
|                                                                                                    | Quinta-feira - De 08:00 a 17:00. Intervalos:  |                    |
|                                                                                                    | 100 minutos. Sexta-feira - De 08:00 a 17:00.  |                    |
|                                                                                                    | Intervalos: 100 minutos.                      |                    |
|                                                                                                    |                                               |                    |
|                                                                                                    |                                               |                    |

Movimentações Trabalhistas

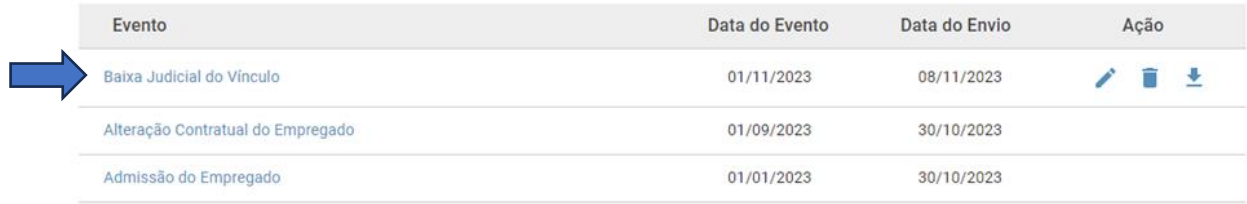

É importante destacar que mesmo nos casos de anotações judiciais referentes a contratos previamente registrados no eSocial, permanecerão visíveis, no ambiente WEB, as informações originais prestadas pelo empregador.

Nesse caso, estarão visíveis tanto as informações do vínculo original, quanto as informações prestadas pelo operador do judiciário, com a matrícula atribuída pelo sistema.

Tal comportamento não implica na visão de ambas as informações na CTPS Digital do trabalhador. Os sistemas que buscam dados no eSocial e os exibem conforme especificações próprias terão condições de verificar que a anotação judicial se referiu a determinado contrato previamente informado pelo empregador, pois a ferramenta gerará o arquivo XML da anotação fazendo referência ao contrato pré-existente que foi afetado. No caso do app da CTPS Digital, as informações prestadas pelo judiciário suplantarão as anteriormente exibidas, de forma que o trabalhador visualize apenas os dados com os parâmetros definidos judicialmente.

A exibição de todas as informações no módulo WEB constitui-se como uma opção dos desenvolvedores do sistema para melhor visualização dos dados previamente informados pelo empregador.

# <span id="page-30-0"></span>6 - AÇÕES RELATIVAS À ANOTAÇÃO/BAIXA JUDICIAL ENVIADA

Conforme destacado no item 4.2 deste manual, ao clicar no CPF de um trabalhador com informações na base do eSocial e selecionar o ícone "Anotação/Baixa Judicial", o usuário será direcionado para uma tela em que serão listadas todas as anotações e baixas judiciais enviadas para aquele trabalhador com relação àquele empregador. Há também um direcionamento automático à mesma tela após a conclusão do envio de qualquer desses eventos.

A listagem contemplará cinco colunas, quais sejam: tipo do registro efetivado (se anotação ou baixa judicial); número do processo; data do desligamento; data do afastamento e ação:

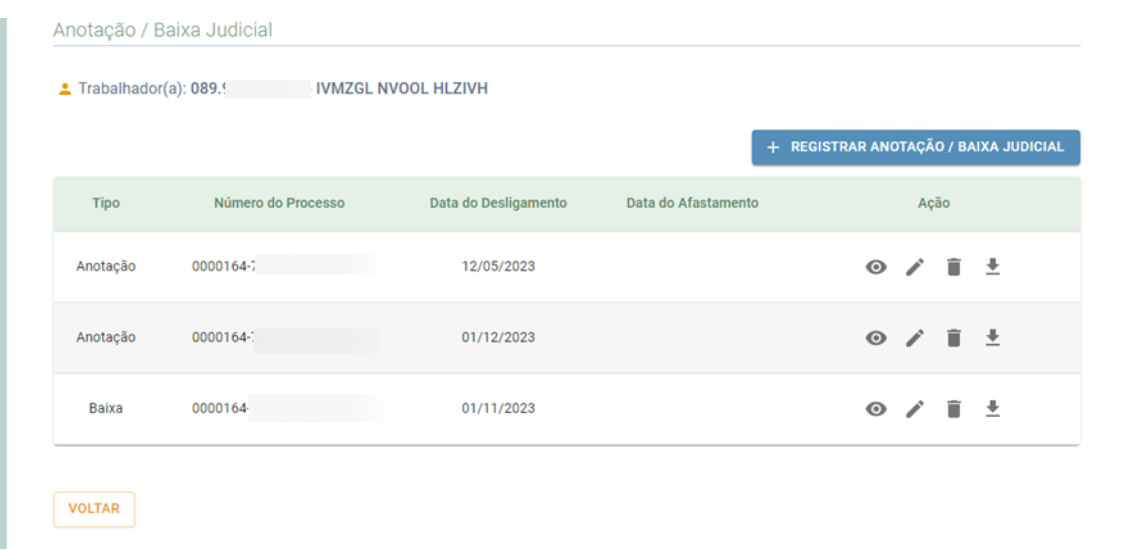

Com relação à coluna ação, atualmente são disponibilizadas quatro opções:

Visualizar – permite que o usuário consulte todos os campos preenchidos daquele evento, sem possibilidade de alteração das informações prestadas.

Retificar – permite que o usuário altere qualquer informação prestada no evento de anotação ou baixa judicial. Destaca-se que é possível que um operador retifique eventos prestados por outro operador.

Excluir – permite que o usuário exclua permanentemente o evento selecionado. Será exibido alerta para confirmação da ação.

Baixar XML – permite que o usuário faça o *download* do arquivo recepcionado na extensão utilizada pelo eSocial. Os códigos e campos contidos no arquivo estão descritos nos leiautes do eSocial.

### <span id="page-31-0"></span>7 – CANAIS PARA ESCLARECIMENTOS DE DÚVIDAS

O presente manual destina-se a apresentar os principais procedimentos envolvidos na utilização do módulo WEB-Judiciário, de forma a prestar o necessário apoio aos servidores do Judiciário Trabalhista no exercício de suas atribuições relativas à anotação da carteira de trabalho dos vínculos reconhecidos em juízo.

Caso os usuários com perfil "judiciário-operador" possuam dúvidas não esclarecidas sobre a operacionalização da ferramenta podem se utilizar do formulário disponibilizado pelo SERPRO no seguinte link[: https://form.omni.serpro.gov.br/upperScreenForm/3374](https://form.omni.serpro.gov.br/upperScreenForm/3374)

Caso as partes envolvidas nos processos desejem obter mais informações sobre o funcionamento do eSocial como um todo, podem acionar os canais de atendimento indicados no próprio portal do sistema, registrados no seguinte link: [https://www.gov.br/esocial/pt](https://www.gov.br/esocial/pt-br/canais_atendimento)[br/canais\\_atendimento](https://www.gov.br/esocial/pt-br/canais_atendimento) .

Para mais informações, recomenda-se também a consulta à documentação técnica disponibilizada no link: [https://www.gov.br/esocial/pt-br/documentacao-tecnica,](https://www.gov.br/esocial/pt-br/documentacao-tecnica) bem como às perguntas frequentes contidas no seguinte endereço: [https://www.gov.br/esocial/pt](https://www.gov.br/esocial/pt-br/empresas/perguntas-frequentes)[br/empresas/perguntas-frequentes](https://www.gov.br/esocial/pt-br/empresas/perguntas-frequentes) .

Os referidos links contêm importantes informações sobre temas que eventualmente são discutidos em juízo, tais como possiblidade de envio de informações por empresas "baixadas" e recepção de eventos com datas retroativas.

Para o caso de dúvidas especificamente relacionadas ao funcionamento do app da CTPS Digital, registra-se que o canal de serviços do governo federal contempla perguntas frequentes sobre o tema e orientações sobre utilização do aplicativo no link [https://www.gov.br/pt](https://www.gov.br/pt-br/temas/carteira-de-trabalho-digital)[br/temas/carteira-de-trabalho-digital](https://www.gov.br/pt-br/temas/carteira-de-trabalho-digital) .

# <span id="page-32-0"></span>8- HISTÓRICO DE ALTERAÇÕES DO MANUAL

### • **VERSÃO disponibilizada em 20/11/2023:**

Versão inicial do Manual com informações sobre utilização do módulo WEB-Judiciário, com detalhamento dos procedimentos de anotação/baixa judicial.